# Configurar la autenticación de certificado de cliente seguro en FTD administrado por FMC

# Contenido

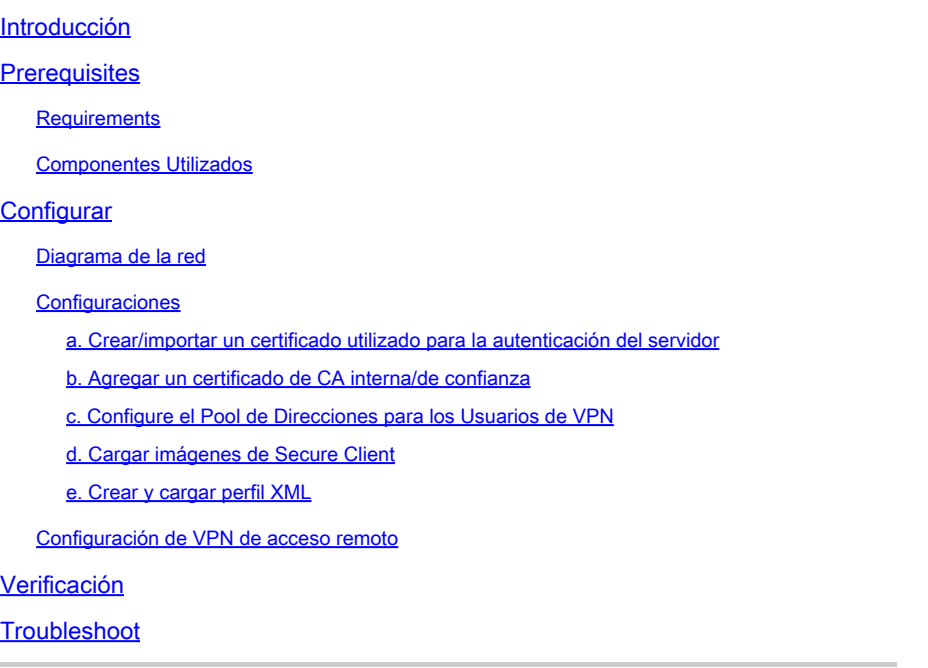

# Introducción

Este documento describe el proceso de configuración de VPN de acceso remoto en Firepower Threat Defense (FTD) administrado por Firepower Management Center (FMC) con autenticación de certificados.

Colaboración de Dolly Jain y Rishabh Aggarwal, ingeniero del TAC de Cisco.

# **Prerequisites**

# Requirements

Cisco recomienda que tenga conocimiento sobre estos temas:

- · Inscripción manual de certificados y aspectos básicos de SSL
- · FMC
- · Conocimientos básicos de autenticación para VPN de acceso remoto
- · Autoridad de certificación (CA) de terceros como Entrust, Geotrust, GoDaddy, Thawte y VeriSign

Componentes Utilizados

La información que contiene este documento se basa en estas versiones de software:

- · Secure Firepower Threat Defense versión 7.4.1
- · Firepower Management Center (FMC) versión 7.4.1
- · Secure Client versión 5.0.05040
- · Microsoft Windows Server 2019 como servidor de la CA

La información que contiene este documento se creó a partir de los dispositivos en un ambiente de laboratorio específico. Todos los dispositivos que se utilizan en este documento se pusieron en funcionamiento con una configuración verificada (predeterminada). Si tiene una red en vivo, asegúrese de entender el posible impacto de cualquier comando.

# **Configurar**

# Diagrama de la red

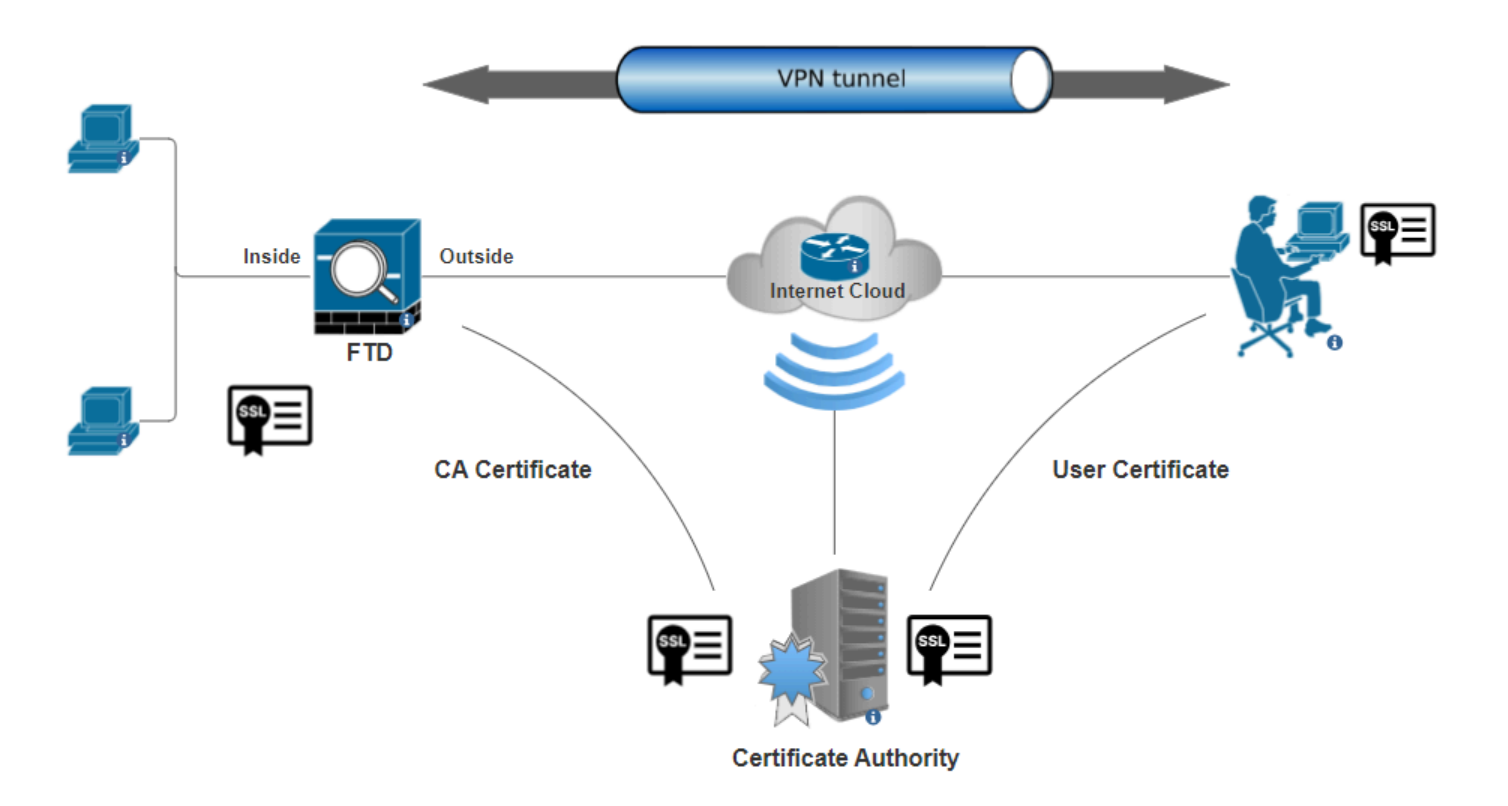

Diagrama de la red

# **Configuraciones**

a. Crear/importar un certificado utilizado para la autenticación del servidor

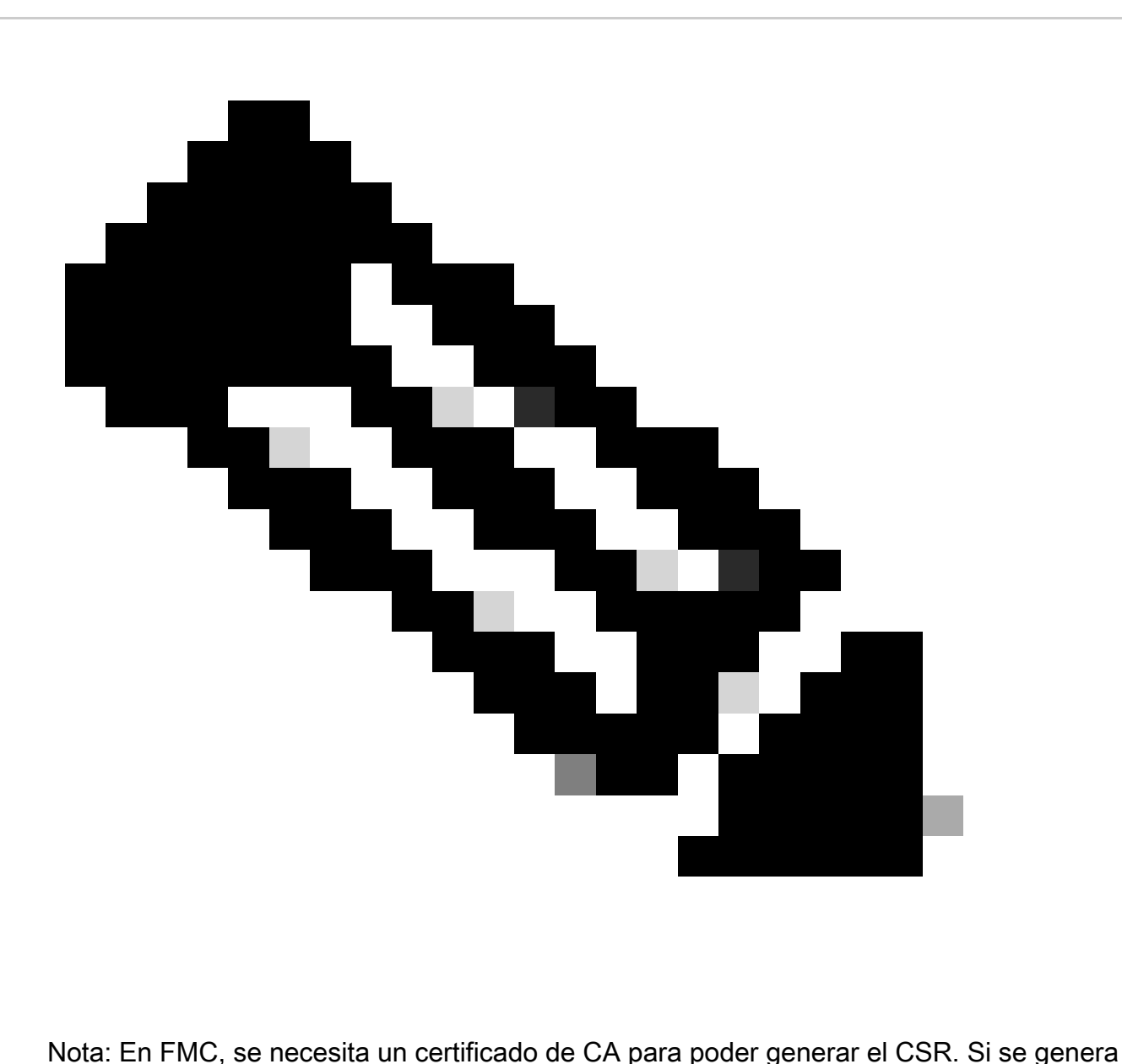

CSR a partir de una fuente externa (OpenSSL o de terceros), el método manual falla y se debe utilizar el formato de certificado PKCS12.

Paso 1. Desplácese hasta Devices > Certificatesy haga clic en Add. Seleccione Dispositivo y haga clic en el signo más (+) en Inscripción de certificados.

Add a new certificate to the device using cert enrollment object which is used to generate CA and identify certificate.

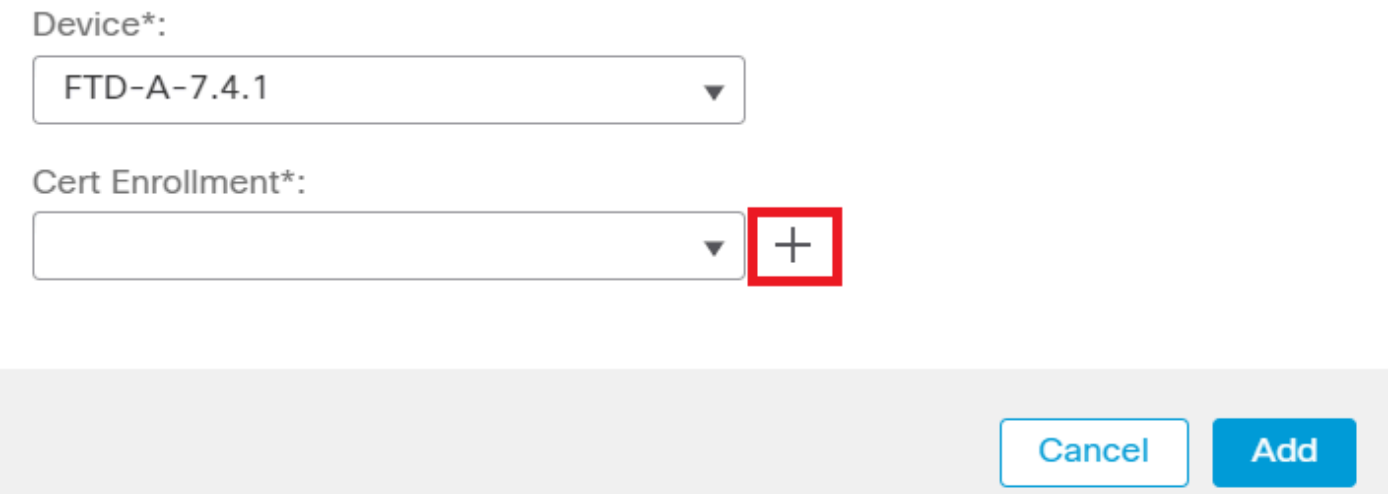

*Agregar inscripción de certificados*

Paso 2. En la CA Information, seleccione el Tipo de inscripción como Manual y pegue el certificado de la Autoridad de certificación (CA) utilizado para firmar el CSR.

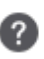

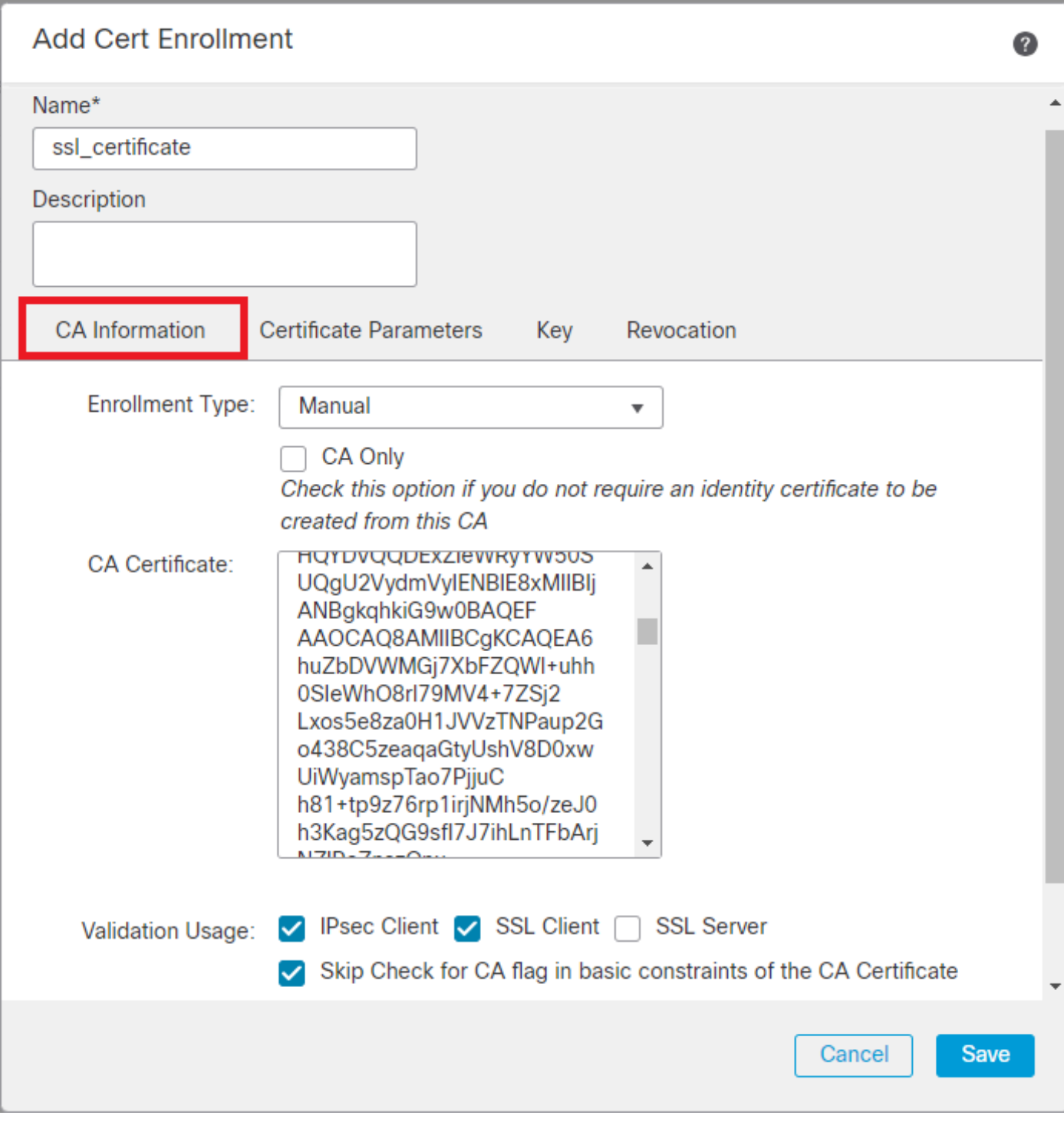

*Agregar información de CA*

Paso 3. Para el uso de validación, seleccione IPsec Client, SSL Client y Skip Check for CA flag in basic constraints of the CA Certificate.

Paso 4. En Certificate Parameters, rellene los detalles del nombre del sujeto.

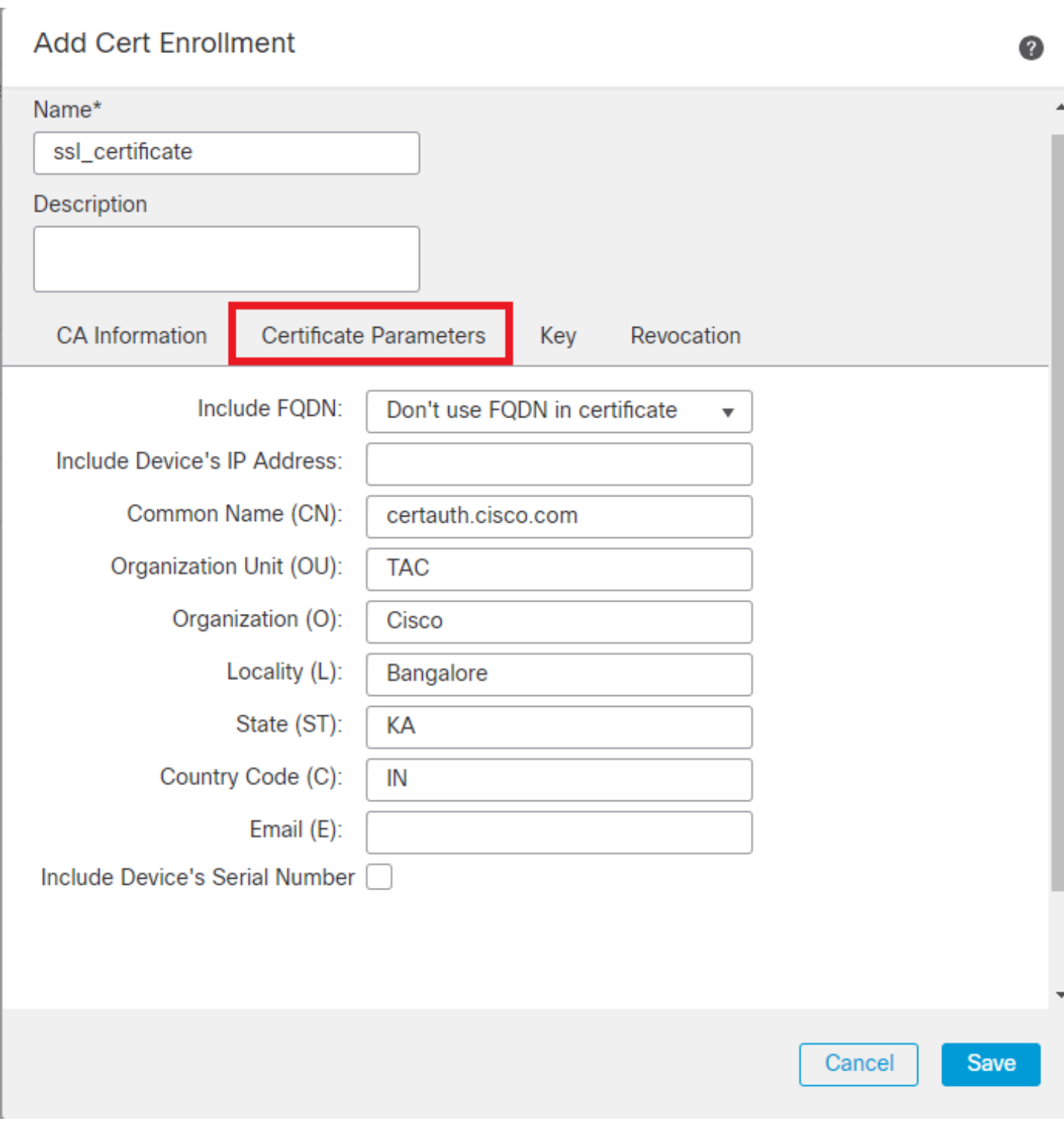

*Agregar parámetros de certificado*

Paso 5. En Keyseleccione el tipo de clave como RSA con un nombre y tamaño de clave. Haga clic en Save.

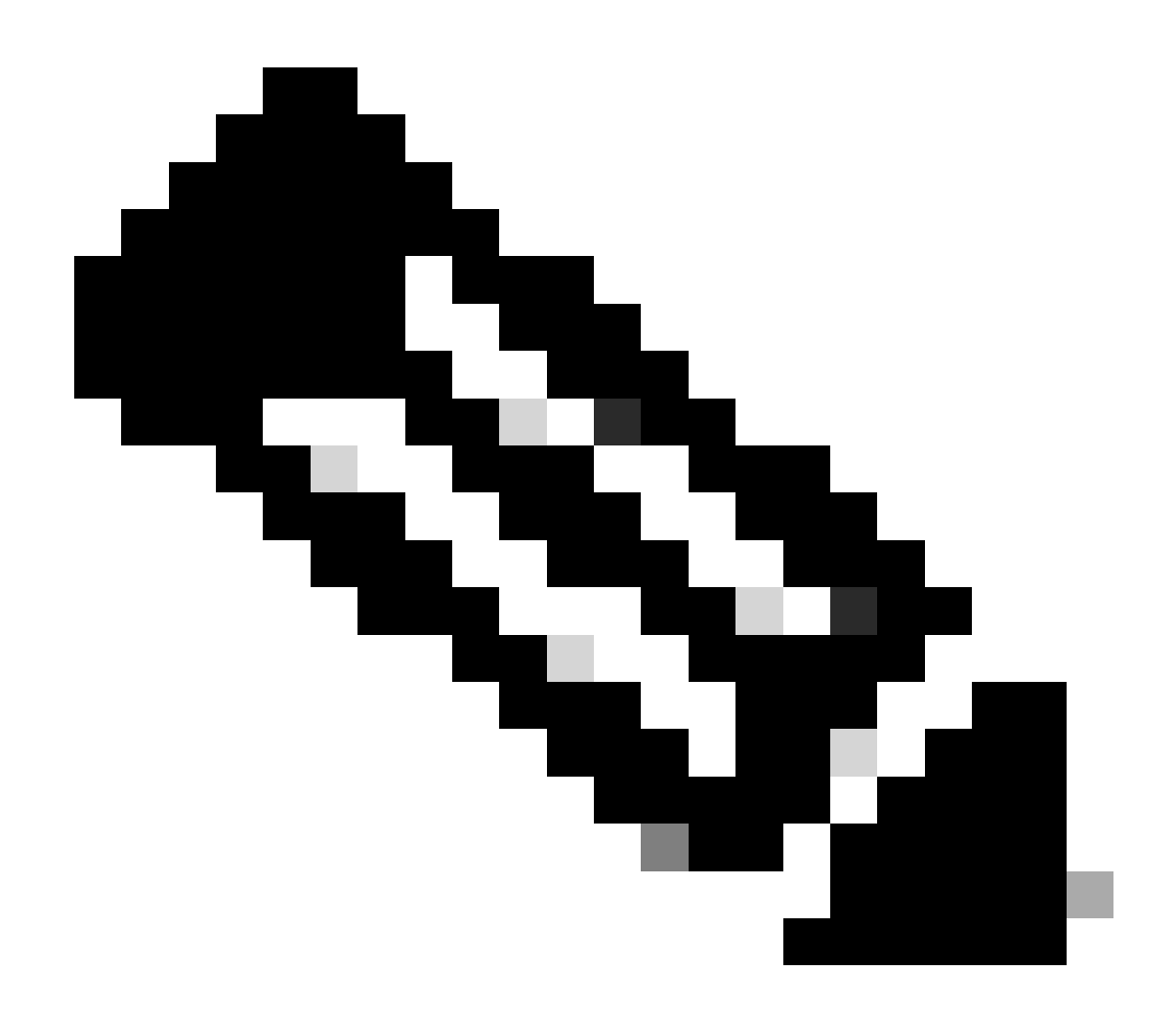

**Nota**: Para el tipo de clave RSA, el tamaño mínimo de clave es 2048 bits.

# **Add Cert Enrollment**

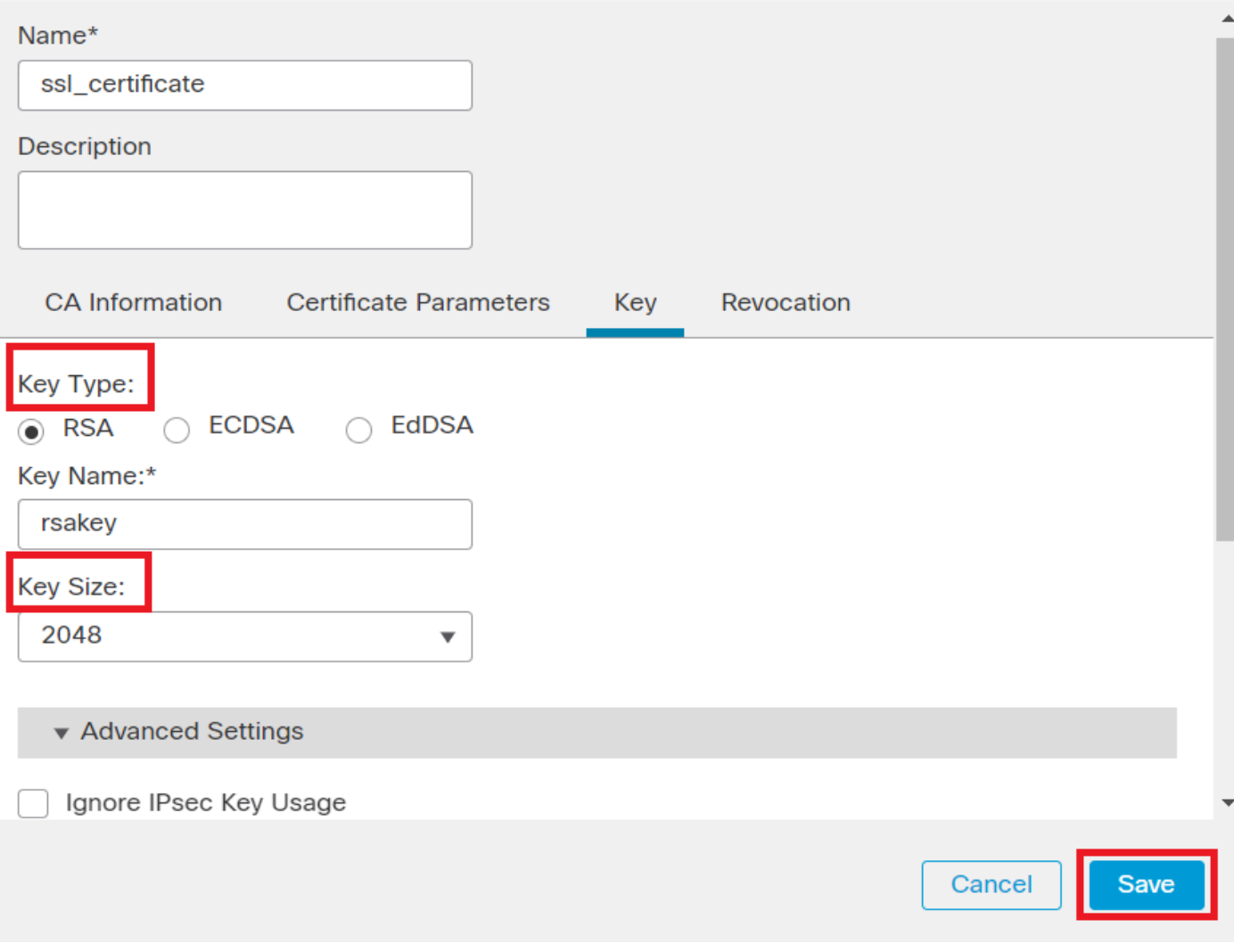

*Agregar clave RSA*

Paso 6. En Cert Enrollment, seleccione el punto de confianza en el menú desplegable que acaba de crear y haga clic en Add.

0

Add a new certificate to the device using cert enrollment object which is used to generate CA and identify certificate.

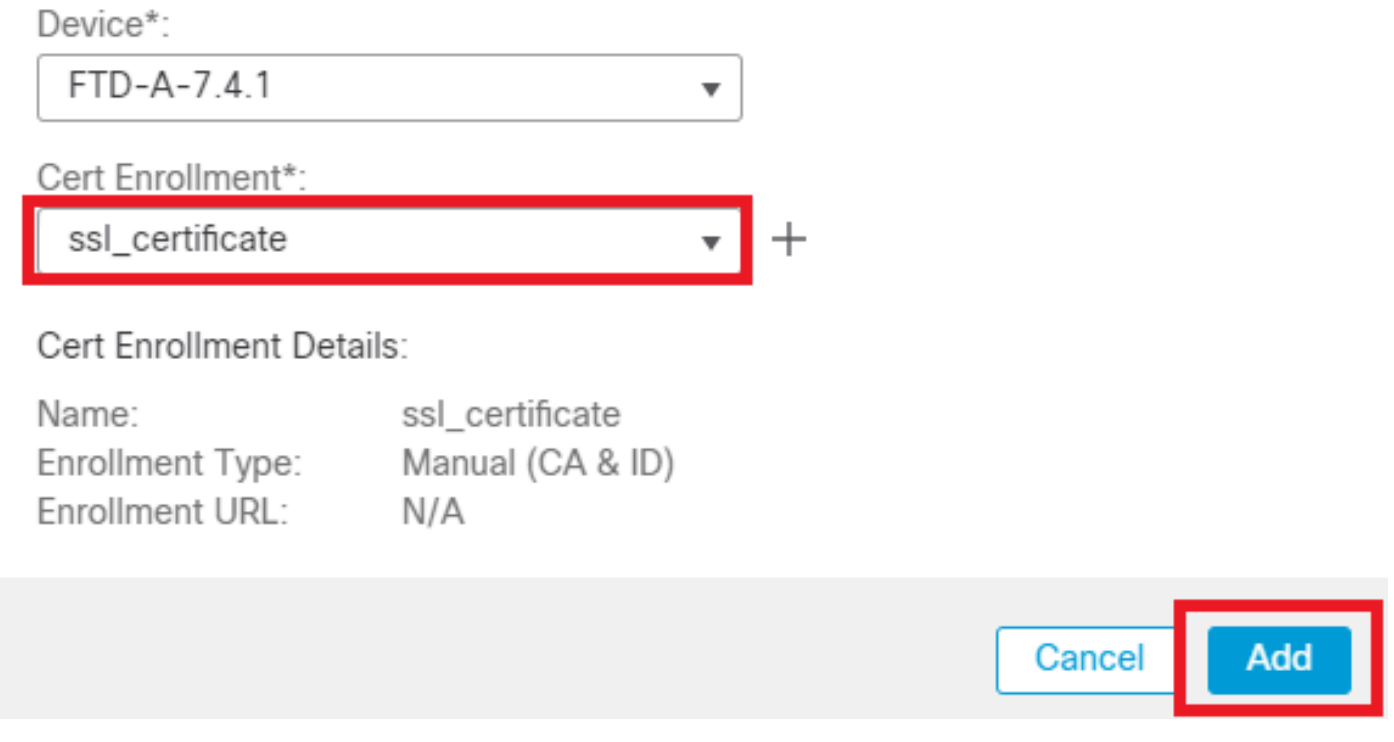

*Agregar nuevo certificado*

Paso 7. Haga clic en ID y, a continuación, haga clic Yes en el mensaje adicional para generar el CSR.

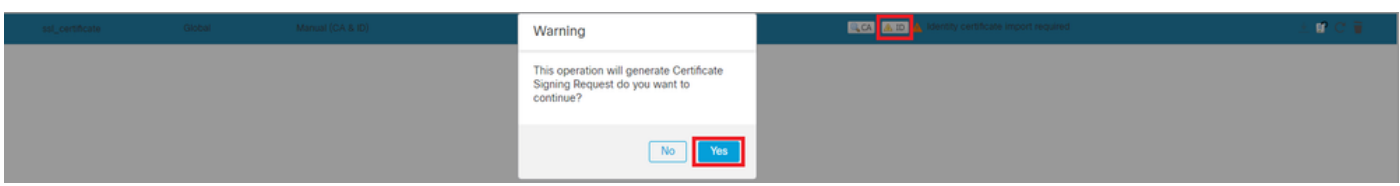

*Generar CSR*

Paso 8. Copie la CSR y consígala firmada por la autoridad de certificación. Una vez que la CA haya emitido el certificado de identidad, impórtelo haciendo clic en Browse Identity Certificate y haga clic en Import .

0

## Step 1

Send Certificate Signing Request (CSR) to the Certificate Authority.

Certificate Signing Request (Copy the CSR below and send to the Certificate Authority):

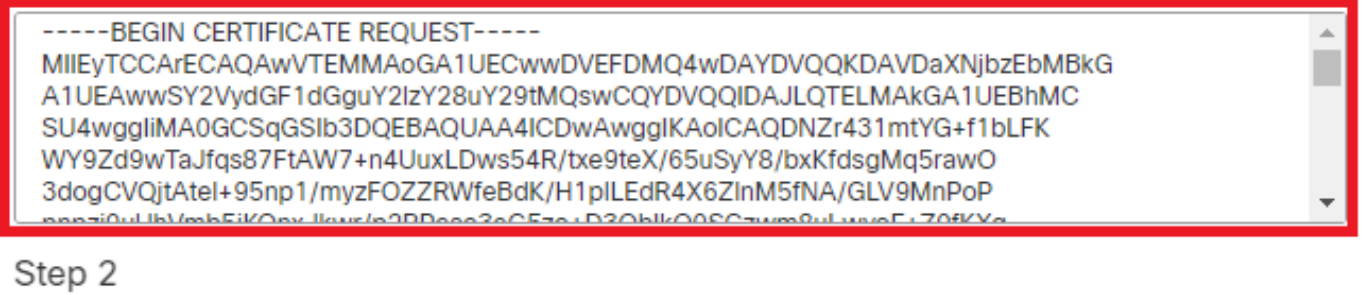

Once certificate authority responds back with identity certificate file, import it to device.

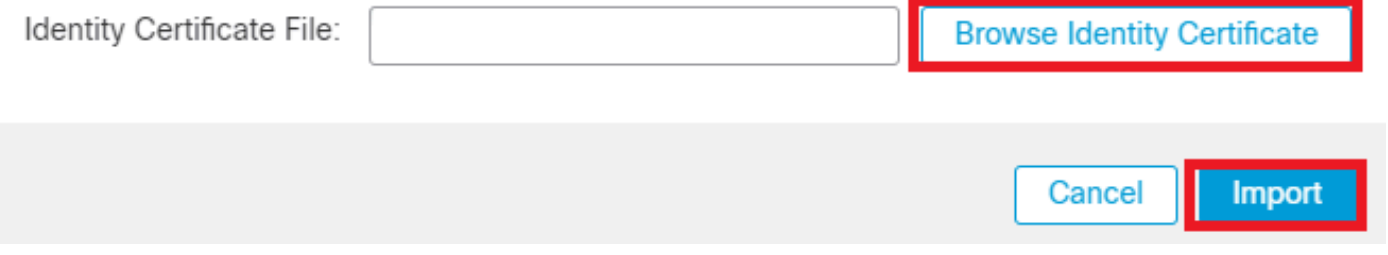

*Importar certificado de ID*

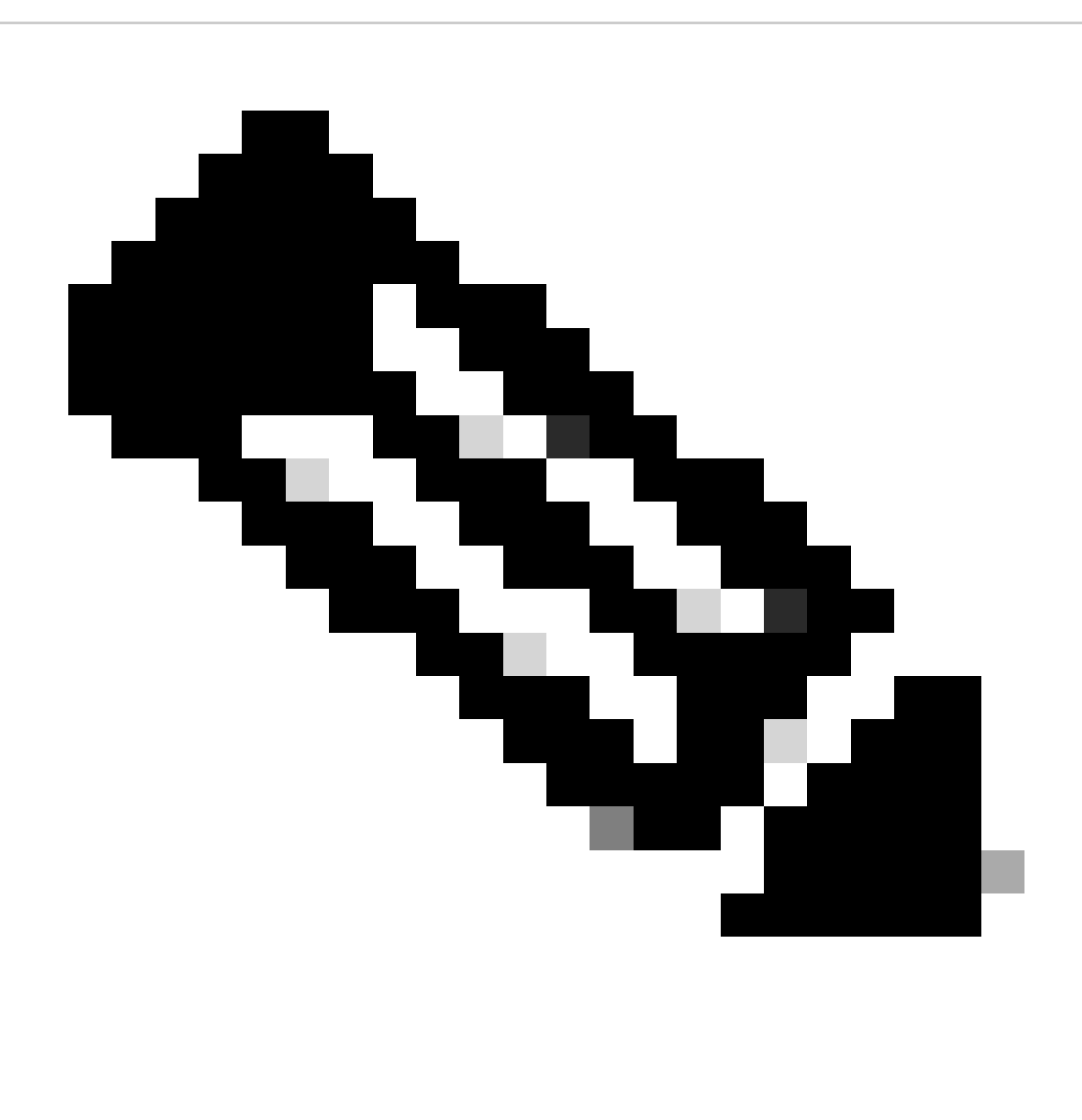

**Nota**: Si la emisión del certificado de ID lleva tiempo, puede repetir el paso 7 más tarde. Esto generará la misma CSR y podemos importar el certificado de ID.

**b. Agregar un certificado de CA interna/de confianza**

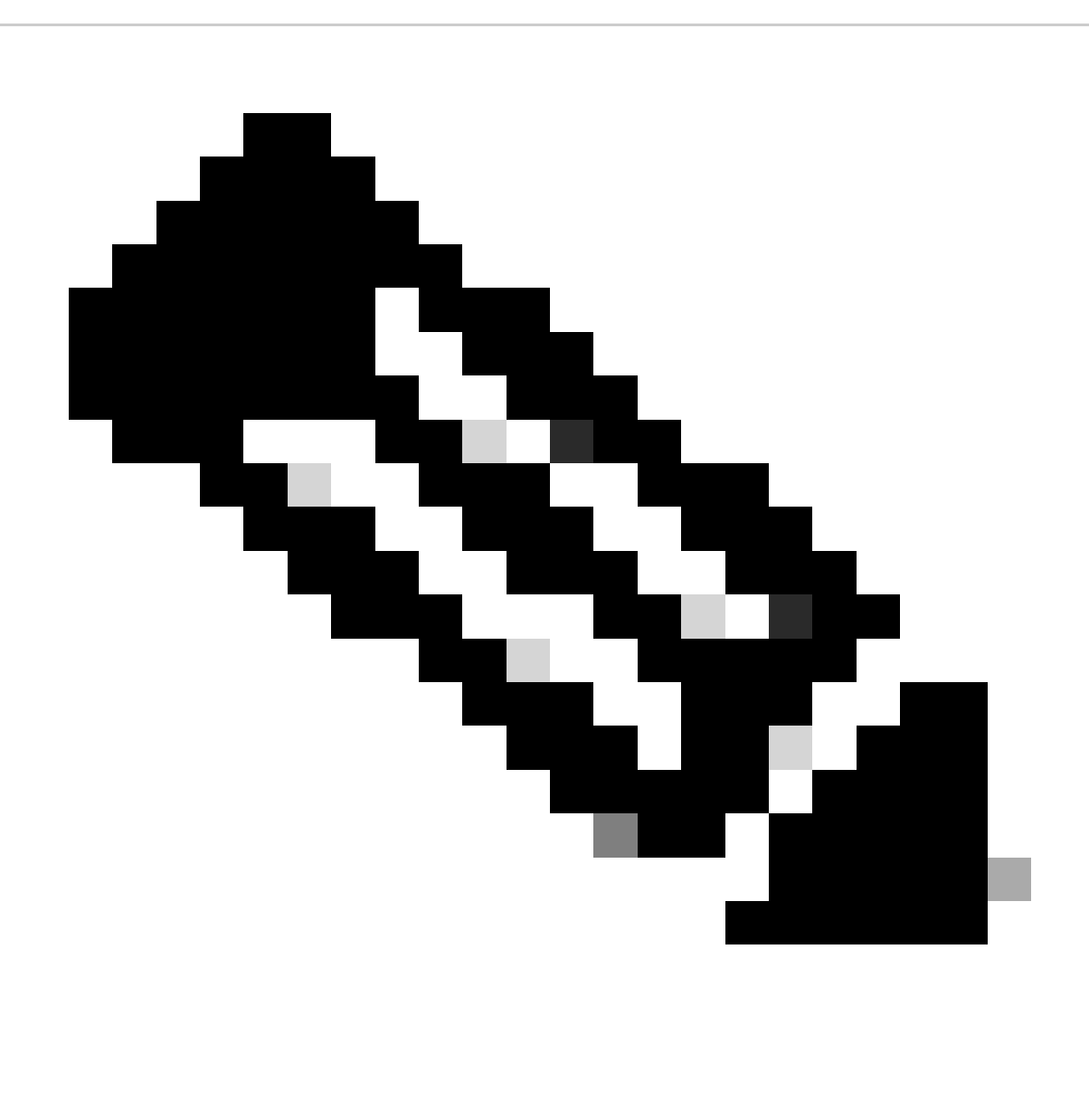

**Nota:** Si la autoridad de certificación (CA) utilizada en el paso (a), **"Crear/importar un certificado utilizado para la autenticación del servidor"** también emite certificados de usuario, puede omitir el **paso (b), "Agregar un certificado de CA de confianza/interno".** No es necesario volver a agregar el mismo certificado de CA, por lo que también se debe evitar. Si se agrega el mismo certificado de CA nuevamente, el punto de confianza se configura con "validation-usage none" que puede afectar la autenticación del certificado para RAVPN.

Paso 1. Desplácese hasta Devices > Certificates y haga clic en Add.

Seleccione Dispositivo y haga clic en el signo más (+) en Inscripción de certificados.

Aquí, "auth-risaggar-ca" se utiliza para emitir certificados de identidad/usuario.

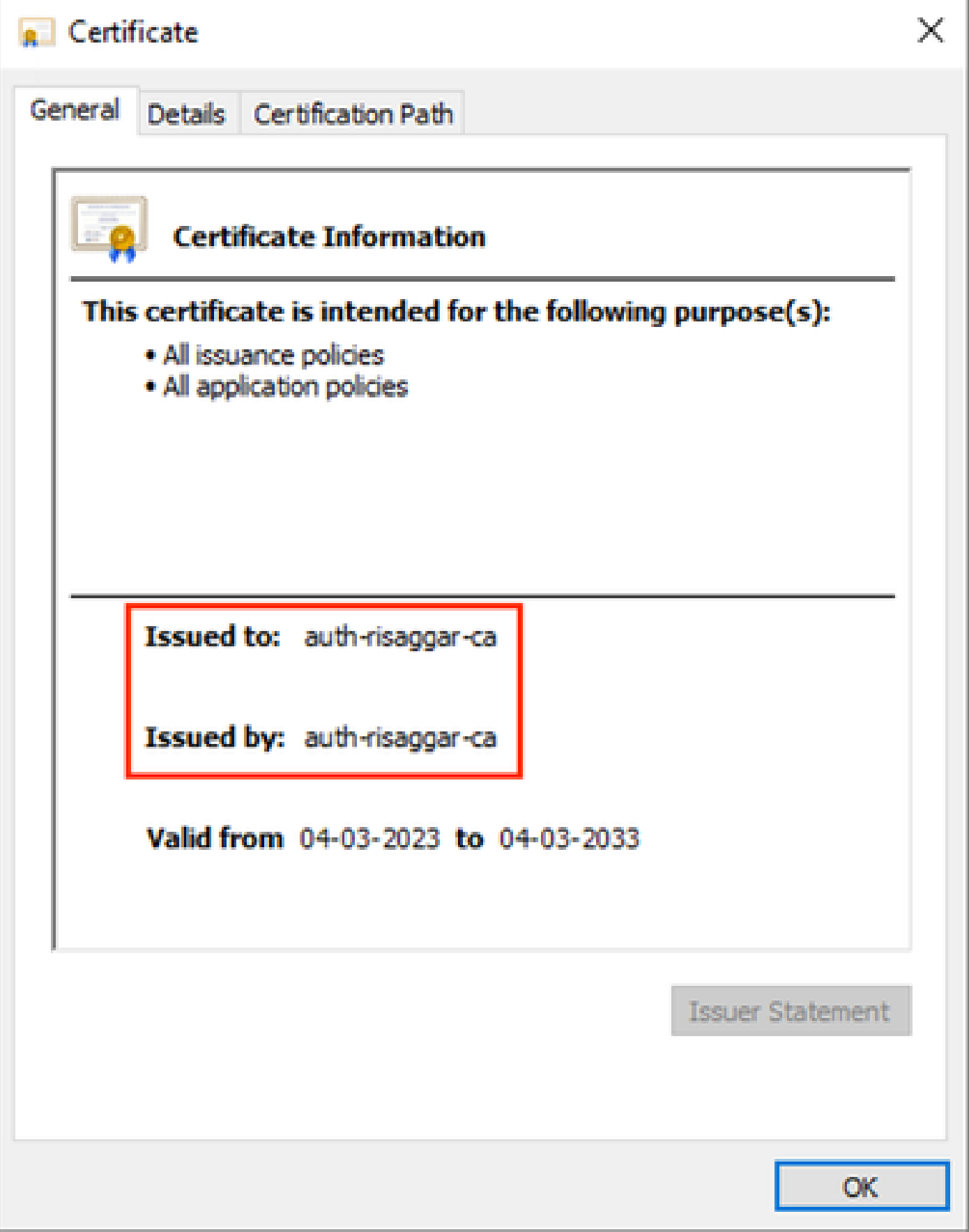

*auth-risaggar-ca*

Paso 2. Introduzca un nombre de punto de confianza y seleccioneManual como tipo de inscripción en CA information.

Paso 3. Verifique CA Onlyy pegue el certificado de CA interna/de confianza en formato pem.

Paso 4. Marque **Skip Check for CA flag in basic constraints of the CA Certificate**y haga clic en Save.

# Add Cert Enrollment

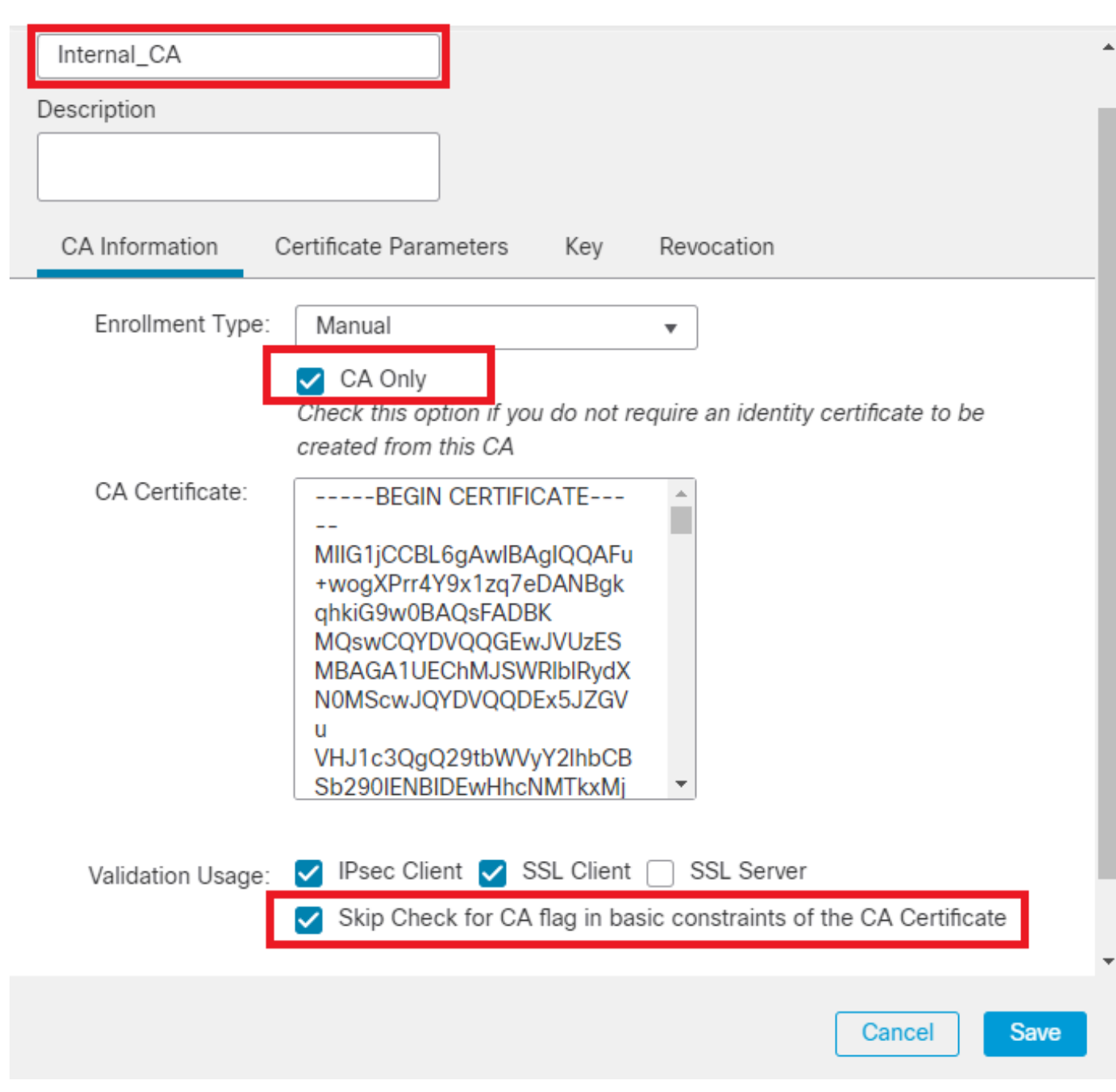

0

*Agregar punto de confianza*

Paso 5. En Cert Enrollment, seleccione el punto de confianza en el menú desplegable que acaba de crear y haga clic en Add.

Add a new certificate to the device using cert enrollment object which is used to generate CA and identify certificate.

0

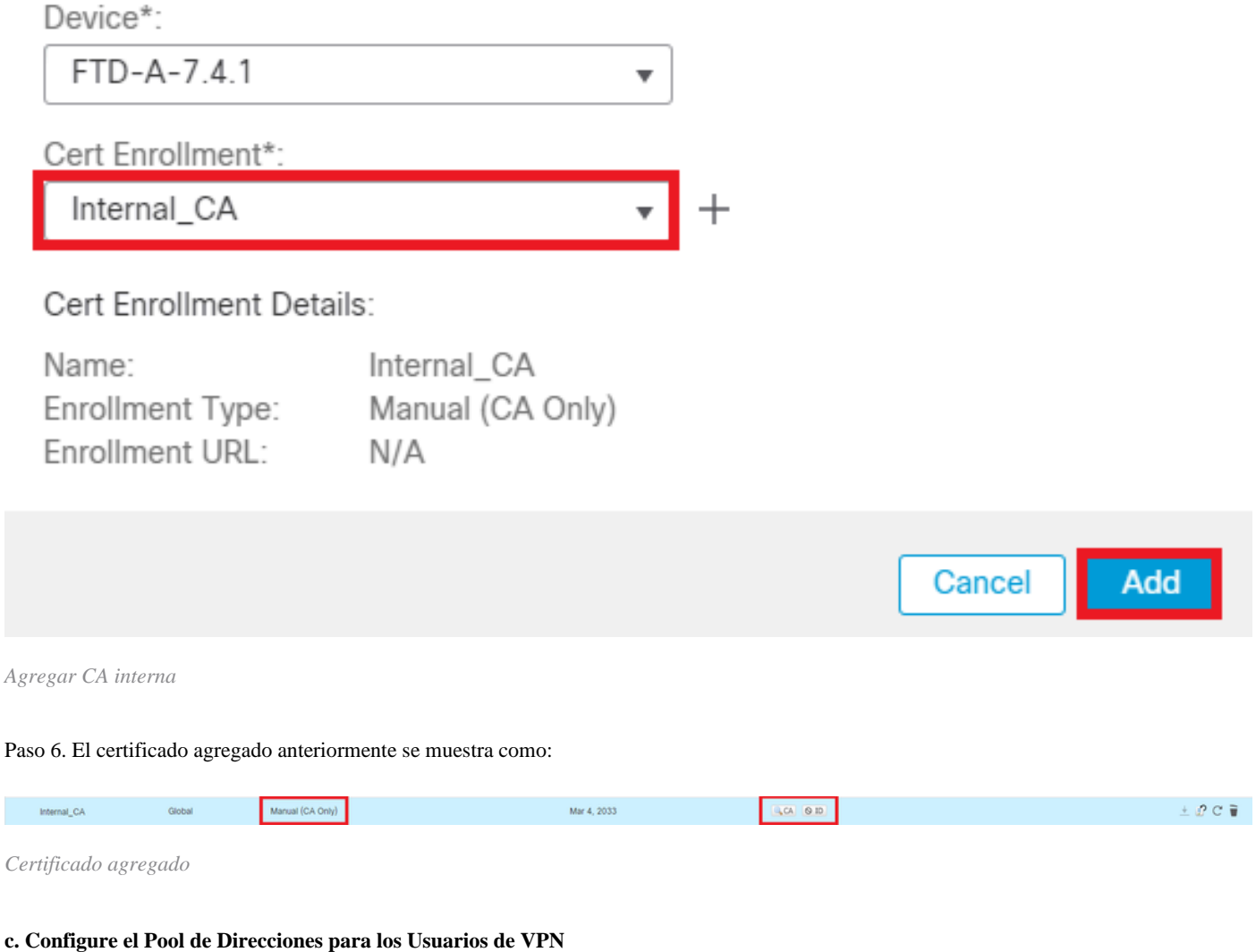

Paso 1. Vaya a Objects > Object Management > Address Pools > IPv4 Pools .

Paso 2. Introduzca el nombre y el intervalo de direcciones IPv4 con una máscara.

# **Edit IPv4 Pool**

Name\*

vpn\_pool

**Description** 

IPv4 Address Range\*

10.20.20.1-10.20.20.130

Format: ipaddr-ipaddr e.g., 10.72.1.1-10.72.1.150

Mask\*

255.255.255.0

Allow Overrides

Configure device overrides in the address pool object to avoid IP address conflicts in case of object is shared across multiple devices

Override (0)

*Agregar conjunto IPv4*

#### **d. Cargar imágenes de Secure Client**

Paso 1. Descargue las imágenes de cliente seguras de implementación web según el sistema operativo desde el sitio [Cisco Software](https://software.cisco.com/download/home/286330811/type).

2

Cancel

Save

Paso 2. Vaya a Objects > Object Management > VPN > Secure Client File > Add Secure Client File .

Paso 3. Introduzca el nombre y seleccione el archivo Secure Client del disco.

Paso 4. Seleccione el tipo de archivo como Secure Client Image y haga clic en Save.

# **Edit Secure Client File**

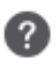

Save

Cancel

# Name:\* SecureClientWin-5.0.05040 File Name:\* cisco-secure-client-win-5.0.05040-wet Browse.. File Type:\* **Secure Client Image** Description:

*Agregar imagen de cliente seguro*

#### **e. Crear y cargar perfil XML**

Paso 1. Descargue e instale Secure Client Profile Editor desde el sitio [Cisco Software](https://software.cisco.com/download/home/286330811/type).

Paso 2. Cree un nuevo perfil y selecciónelo All en el menú desplegable Selección de certificado de cliente. Controla principalmente los almacenes de certificados que Secure Client puede utilizar para almacenar y leer certificados.

Otras dos opciones disponibles son:

- **Equipo**: Secure Client está restringido a la búsqueda de certificados en el almacén de certificados del equipo local de Windows.
- **Usuario**: Secure Client está restringido a la búsqueda de certificados en el almacén de certificados de usuario local de Windows.

Establecer la invalidación del almacén de certificados como True .

Esto permite a un administrador indicar a Secure Client que utilice certificados del almacén de certificados del equipo Windows (sistema local)

para la autenticación de certificados de cliente. La invalidación del almacén de certificados sólo se aplica a SSL, donde la conexión se inicia, de forma predeterminada, mediante el proceso de la interfaz de usuario. Cuando se utiliza IPSec/IKEv2, esta función del perfil de cliente seguro no es aplicable.

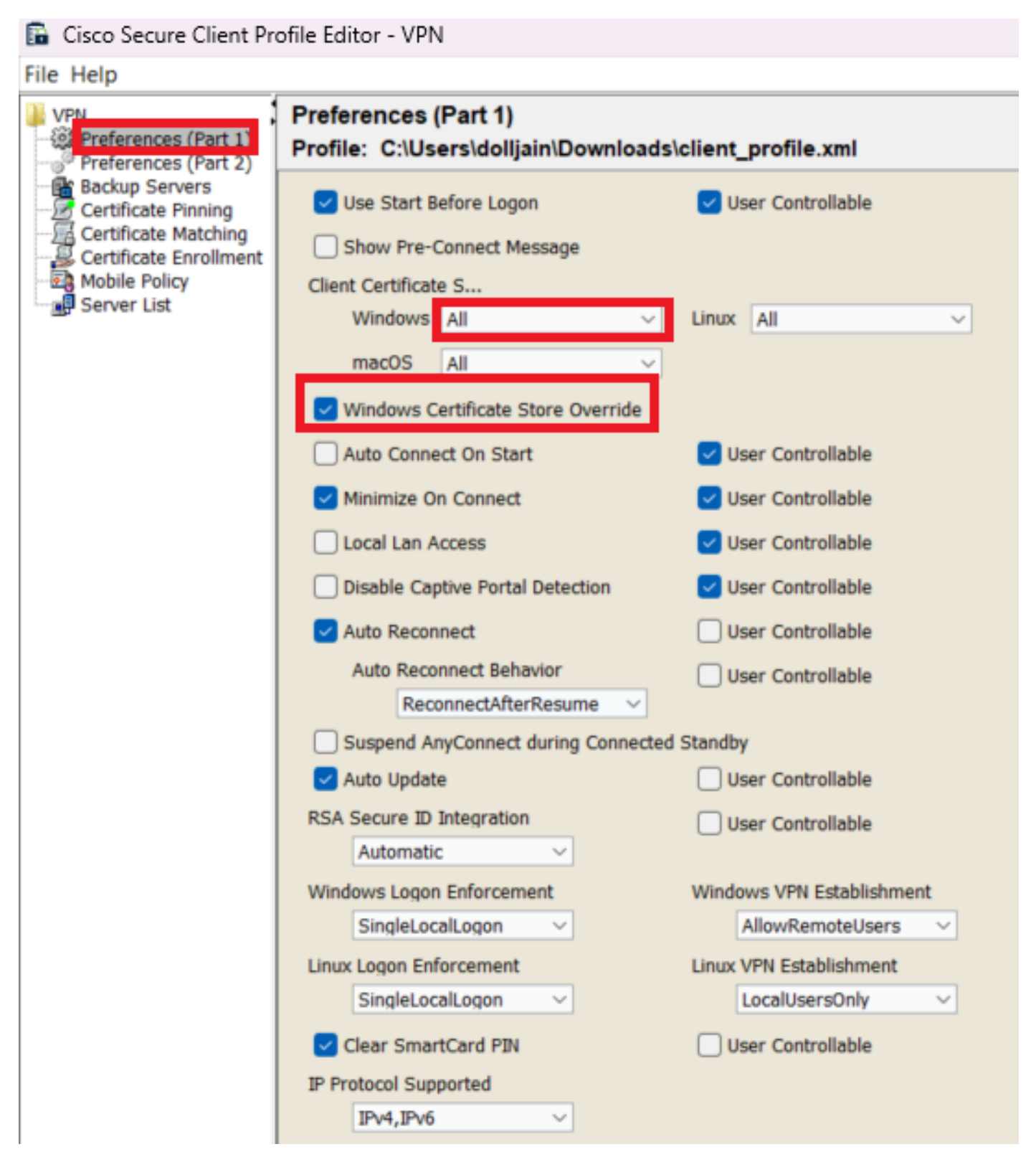

*Agregar preferencias (parte 1)*

Paso 3. (Opcional) Desmarque la opción Disable Automatic Certificate Selection, ya que evita que el usuario solicite seleccionar el certificado de autenticación.

#### **B** Cisco Secure Client Profile Editor - VPN

## File Help

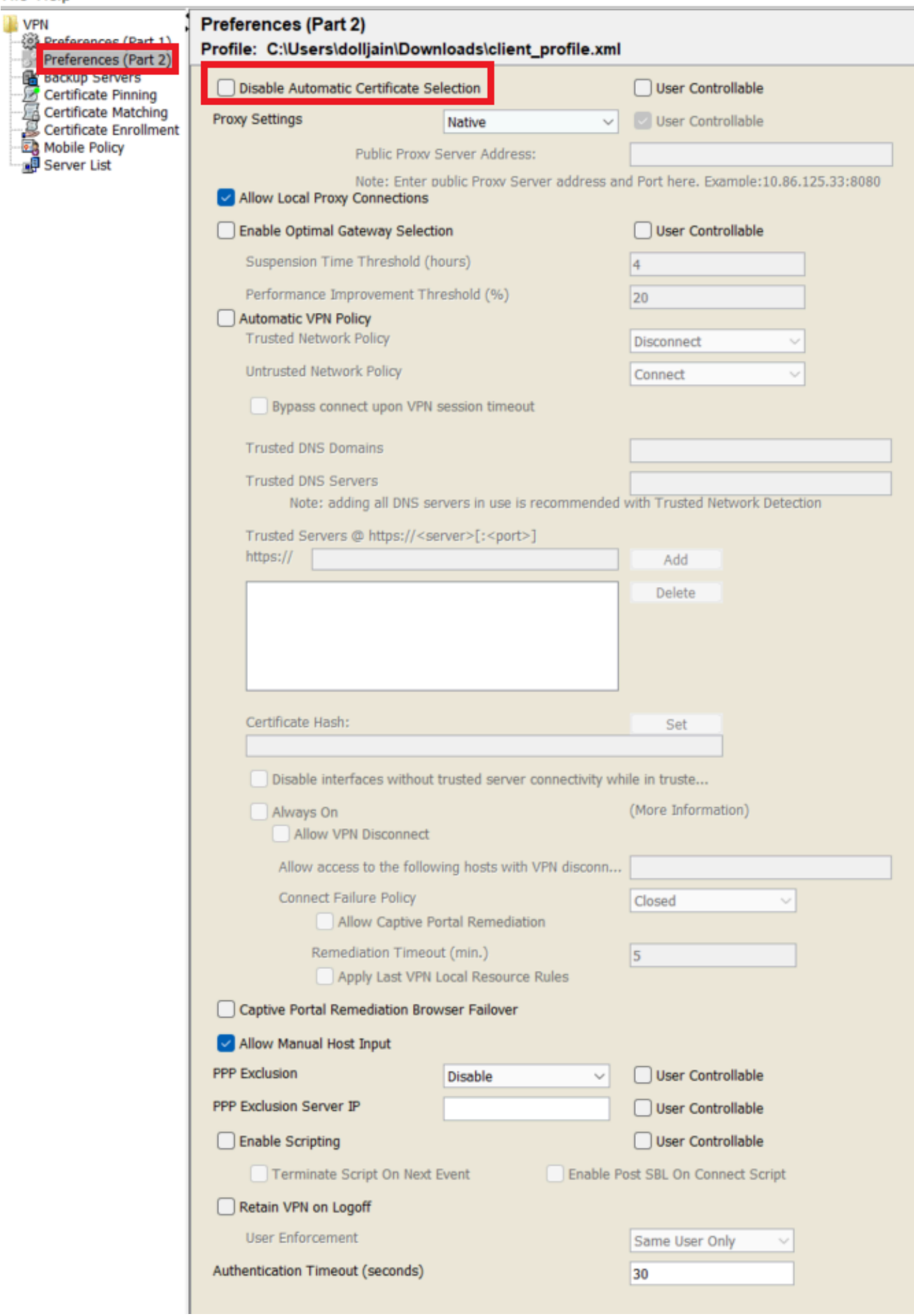

Server List Entry para configurar un perfil en Secure Client VPN proporcionando group-alias y group-url en la Lista de servidores y guarde el perfil XML.

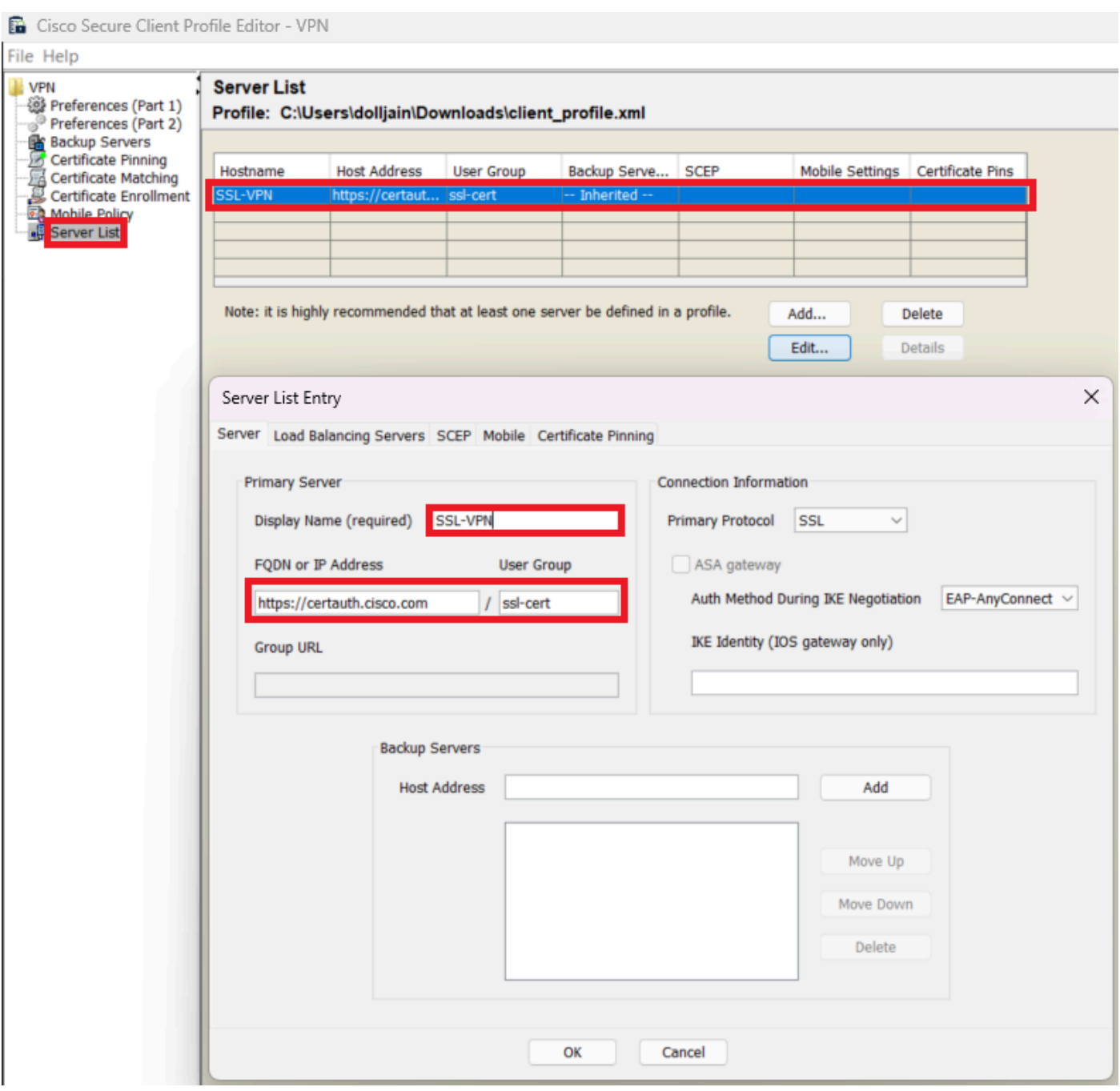

*Agregar lista de servidores*

Paso 5. Por último, el perfil XML está listo para utilizarse.

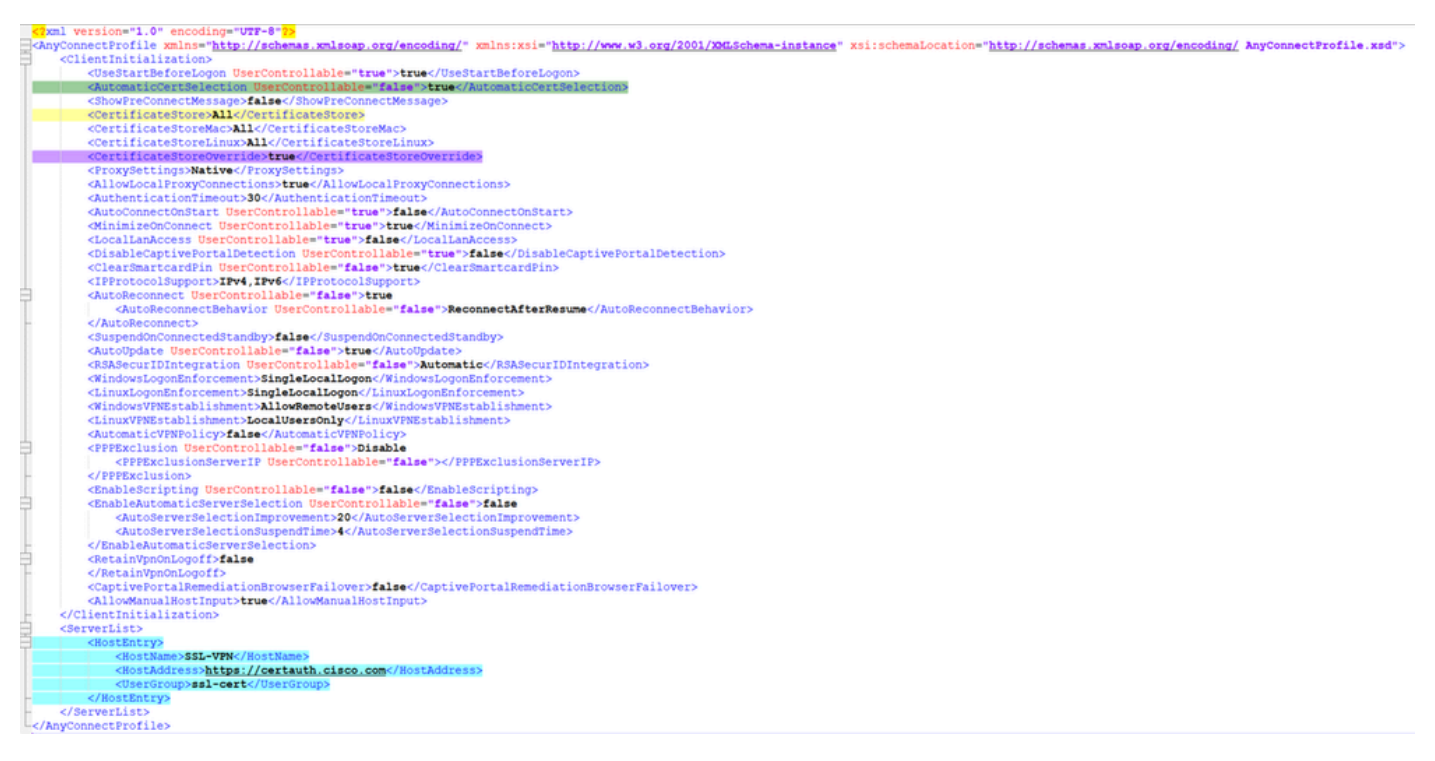

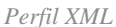

Ubicación de perfiles XML para varios sistemas operativos:

- Windows C:\ProgramData\Cisco\Cisco Secure Client\VPN\Profile
- **MacOS**: /opt/cisco/anyconnect/profile
- **Linux**: /opt/cisco/anyconnect/profile

Paso 6. Vaya a Objects > Object Management > VPN > Secure Client File > Add Secure Client Profile .

Introduzca el nombre del archivo y haga clic en Browse para seleccionar el perfil XML. Haga clic en Save.

# **Edit Secure Client File**

# Name:\*

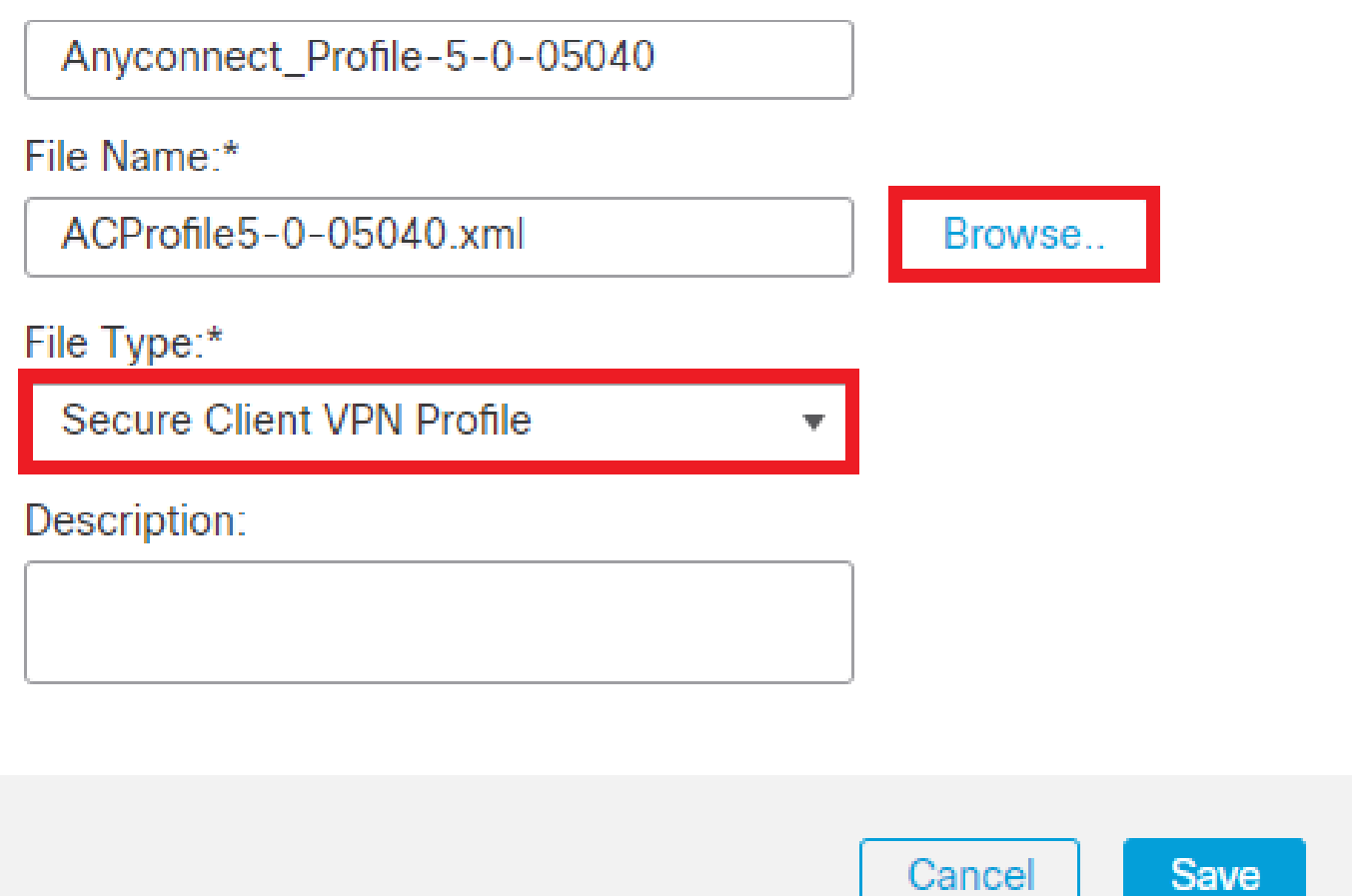

*Agregar perfil VPN de cliente seguro*

Configuración de VPN de acceso remoto

Paso 1. Cree una ACL según los requisitos para permitir el acceso a los recursos internos.

Desplácese hasta Objects > Object Management > Access List > Standard y haga clic en Add Standard Access List.

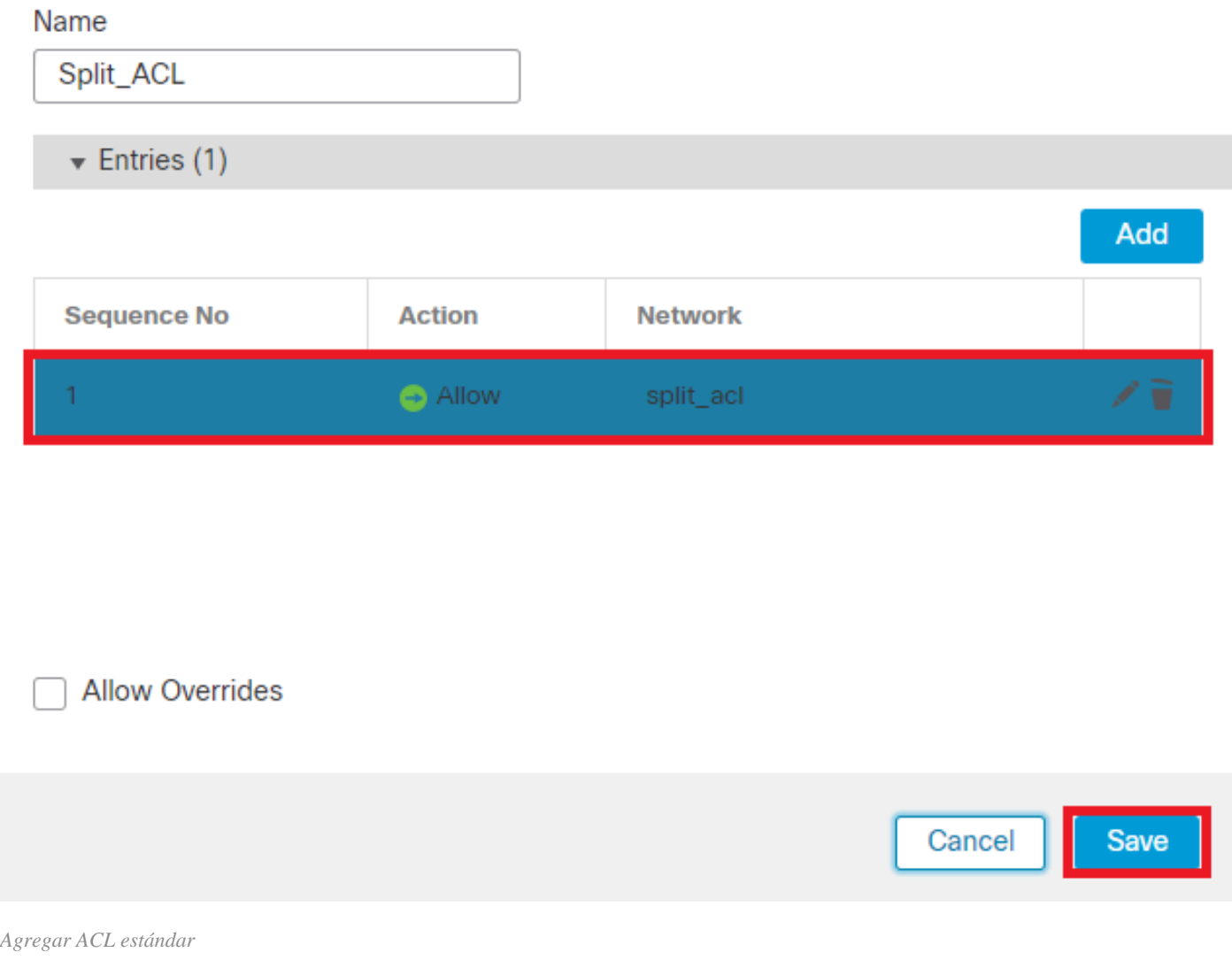

ℯ

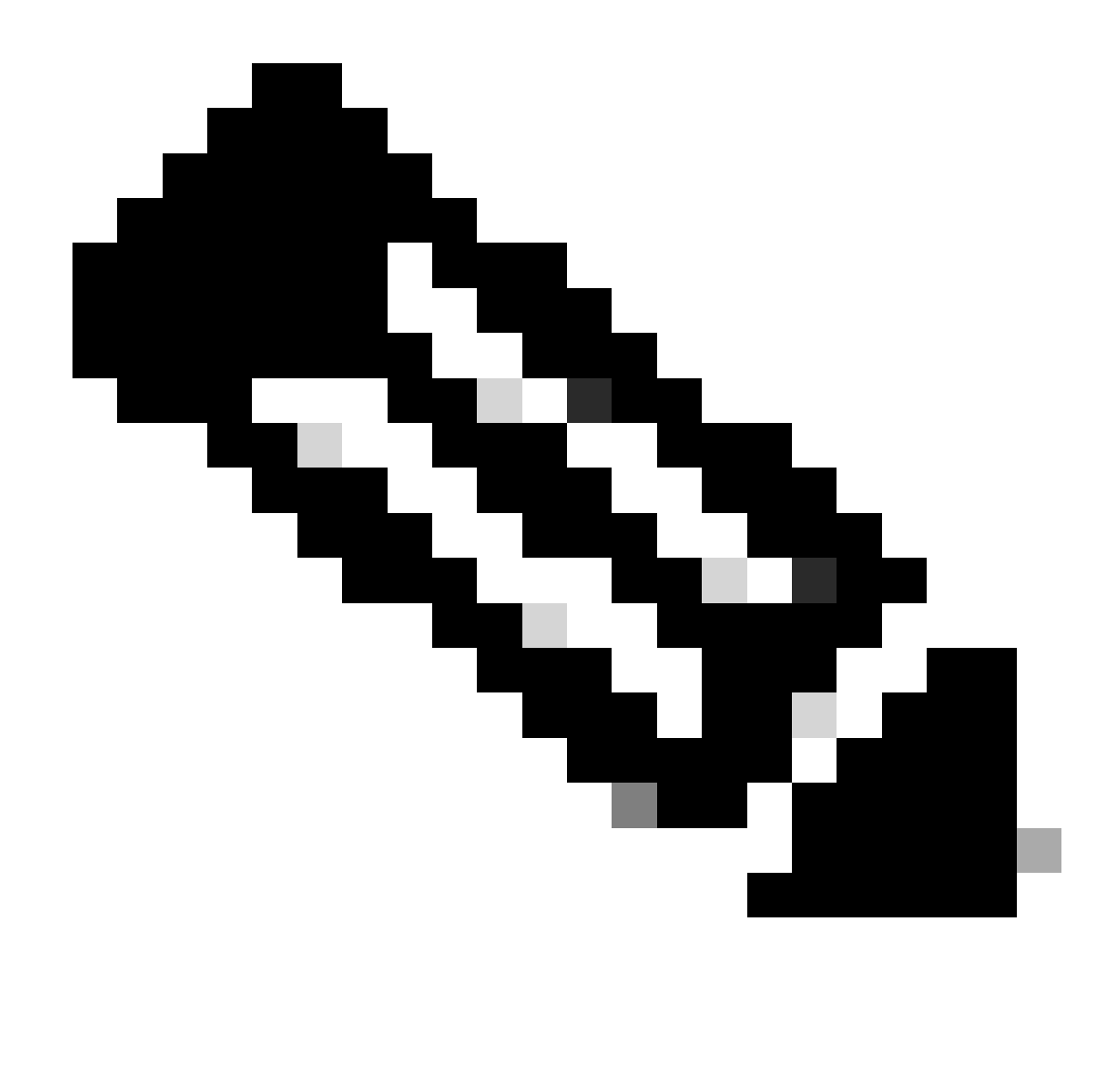

**Nota**: Secure Client utiliza esta ACL para agregar rutas seguras a los recursos internos.

Paso 2. Desplácese hasta Devices > VPN > Remote Access y haga clic en Add.

Paso 3. Introduzca el nombre del perfil, seleccione el dispositivo FTD y haga clic en Next (Siguiente).

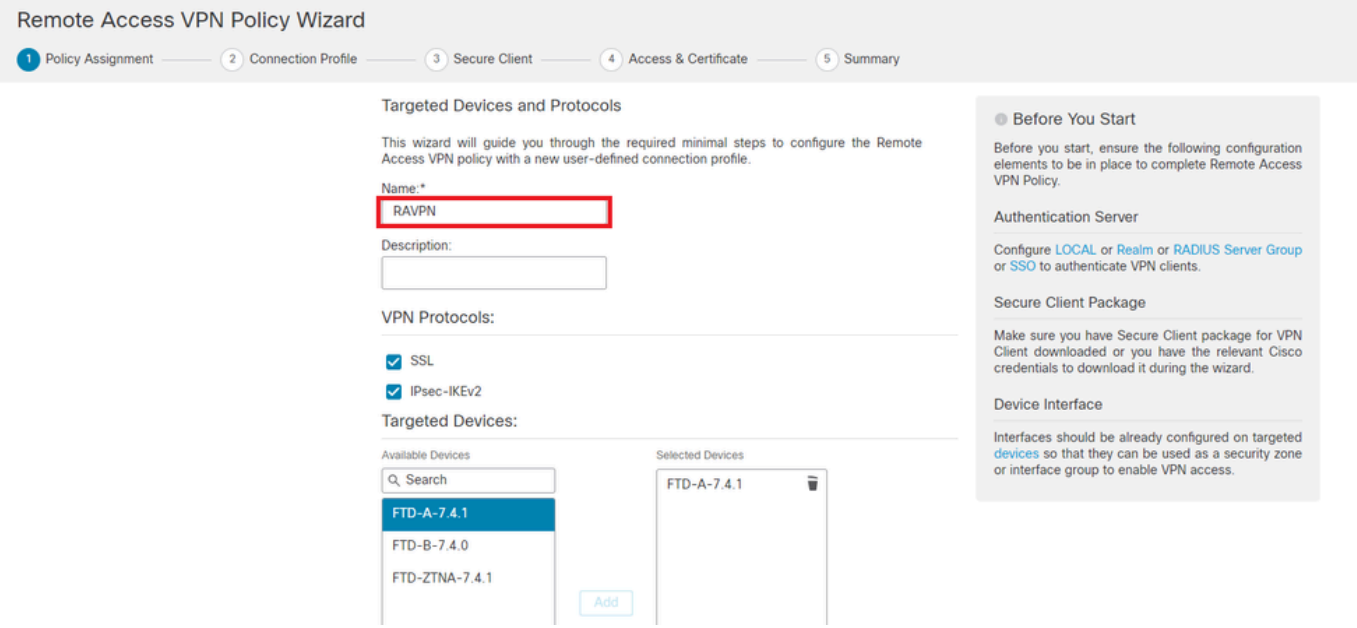

*Agregar nombre de perfil*

Paso 4. Introduzca el Connection Profile Namey seleccione el método de autenticación como Client Certificate Only en Autenticación, autorización y contabilidad (AAA).

#### **Connection Profile:**

Connection Profiles specify the tunnel group policies for a VPN connection. These policies pertain to creating the tunnel itself, how AAA is accomplished and how addresses are assigned. They also include user attributes, which are defined in group policies.

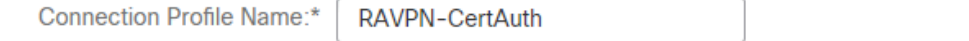

This name is configured as a connection alias, it can be used to connect to the VPN gateway

Authentication, Authorization & Accounting (AAA):

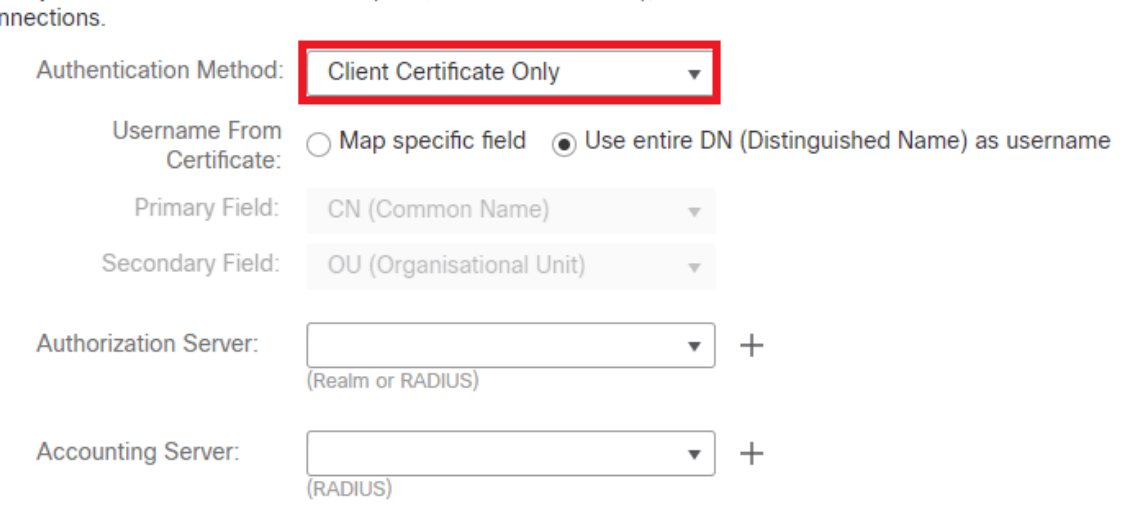

Specify the method of authentication (AAA, certificates or both), and the AAA servers that will be used for VPN COI

*Seleccionar método de autenticación*

Paso 5. Haga clic Use IP Address Pools en Asignación de dirección de cliente y seleccione el pool de direcciones IPv4 creado anteriormente.

#### **Client Address Assignment:**

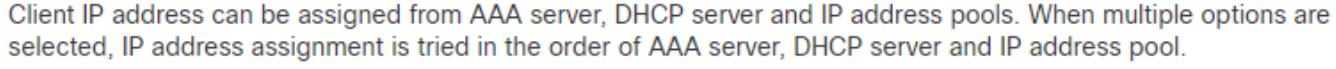

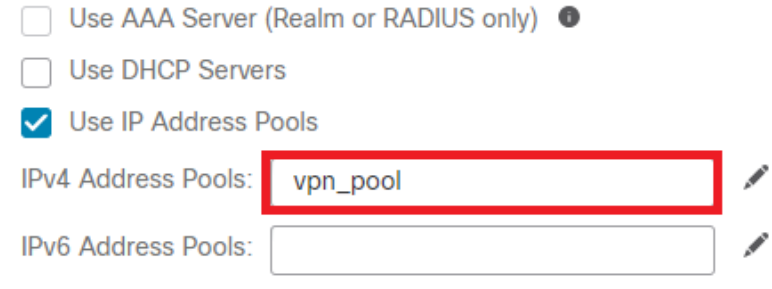

*Seleccionar asignación de dirección de cliente*

#### Paso 6. Edite la directiva de grupo.

#### **Group Policy:**

A group policy is a collection of user-oriented session attributes which are assigned to client when a VPN connection is established. Select or create a Group Policy object.

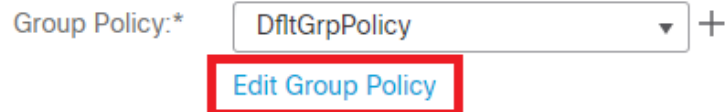

*Editar directiva de grupo*

Paso 7. Desplácese hasta General > Split Tunneling , seleccione Tunnel networks specified below y seleccione Standard Access List en Tipo de lista de red de túnel dividido.

Seleccione la ACL creada anteriormente.

# **Edit Group Policy**

#### Name:\*

DfltGrpPolicy

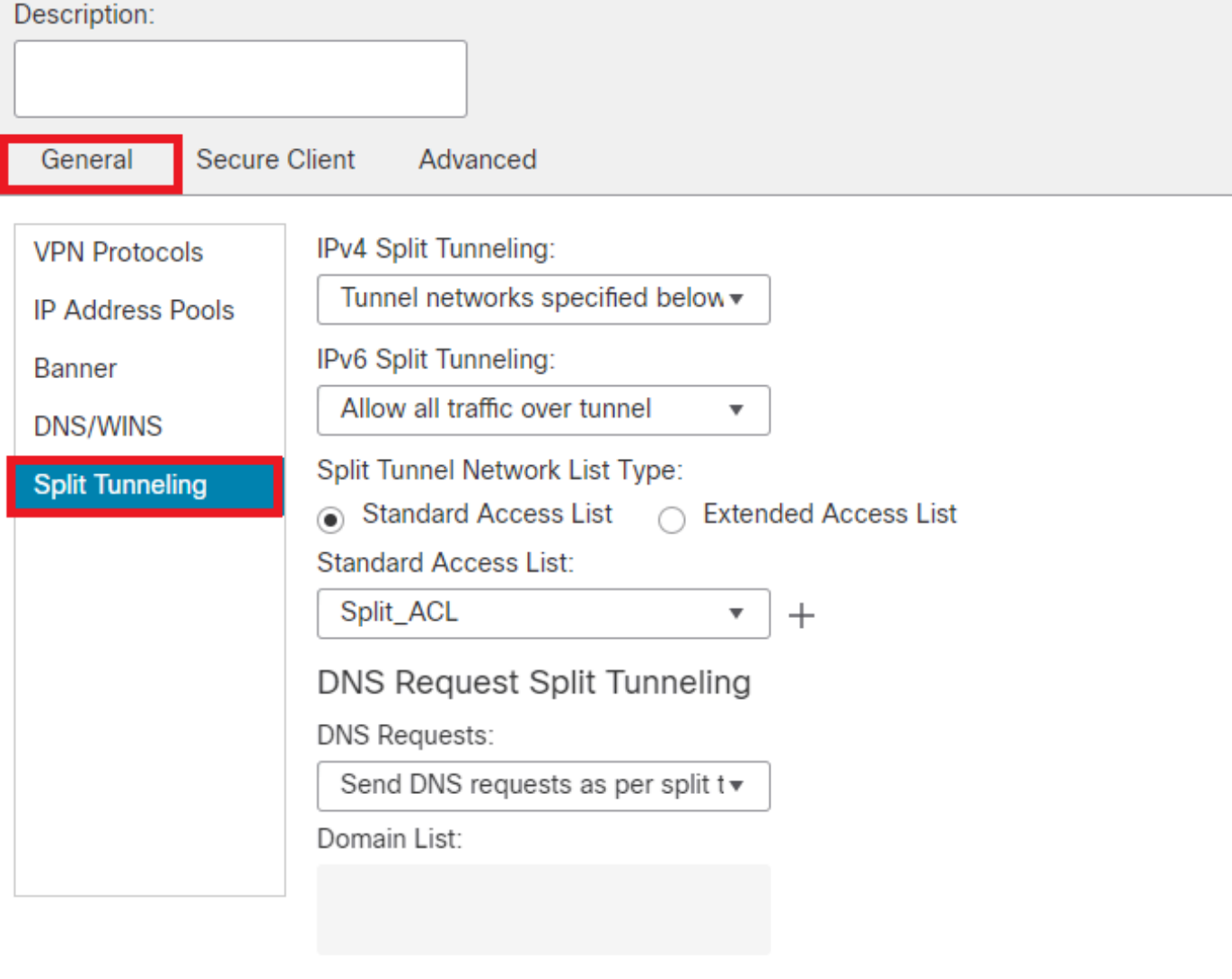

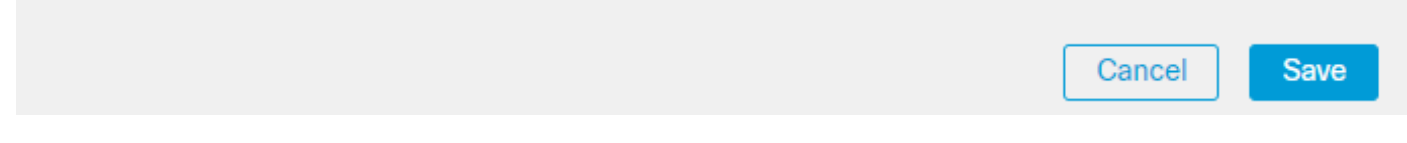

*Agregar túnel dividido*

Paso 8. Desplácese hasta Secure Client > Profile , seleccione el Client Profile y haga clic en Save.

0

# **Edit Group Policy**

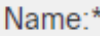

**DfltGrpPolicy** 

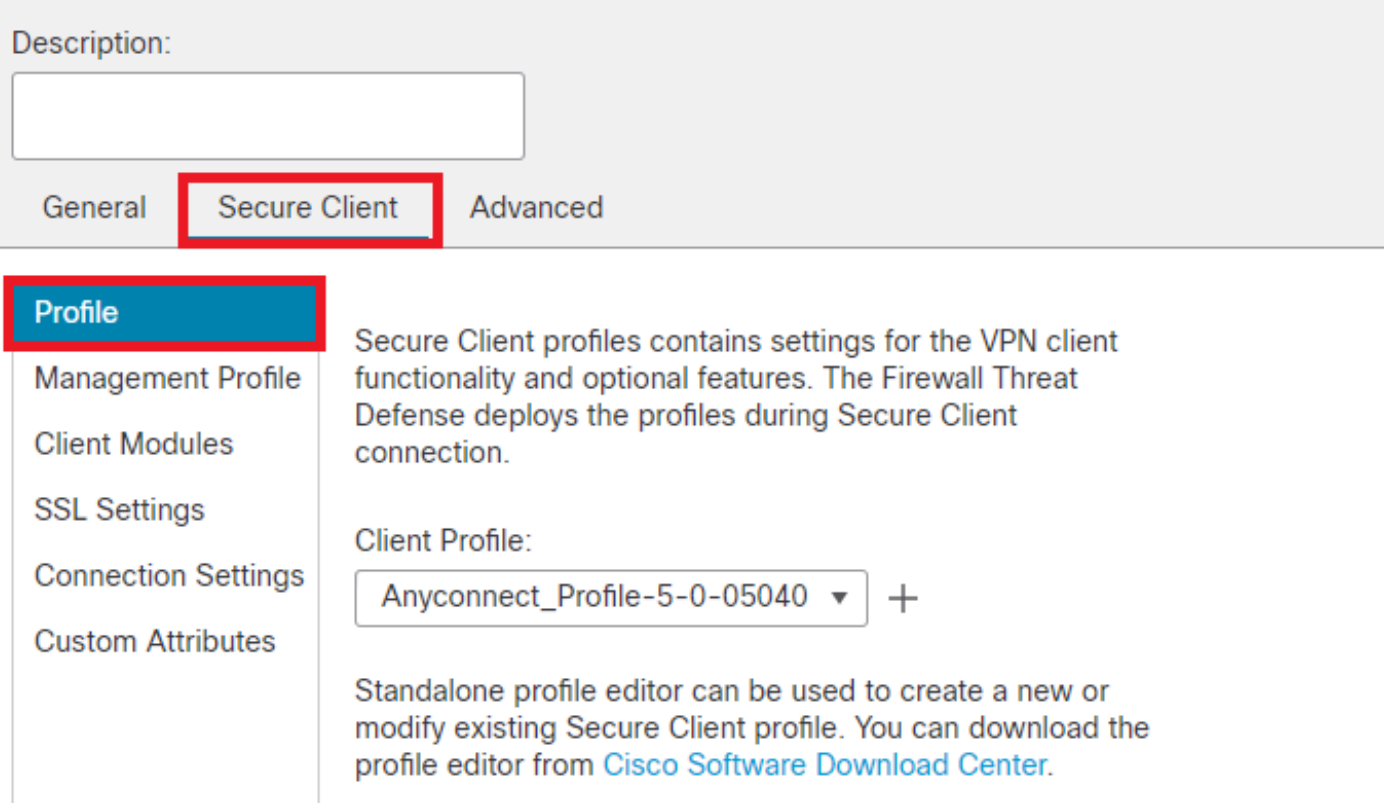

*Agregar perfil de cliente seguro*

Paso 9. Haga clic en Next, seleccione el Secure Client Image y haga clic en Next.

#### **Secure Client Image**

The VPN gateway can automatically download the latest Secure Client package to the client device when the VPN connection is initiated. Minimize connection setup time by choosing the appropriate OS for the selected package.

Download Secure Client packages from Cisco Software Download Center.

#### Show Re-order buttons +

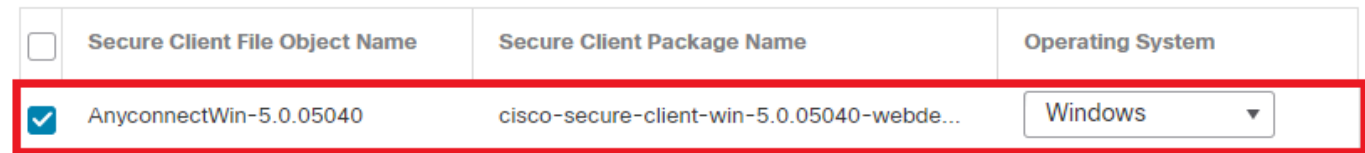

*Agregar imagen de cliente seguro*

Paso 10. Seleccione la interfaz de red para el acceso VPN, elija el Device Certificates y marque sysopt permit-vpn y haga clic en Next.

Ø

# Network Interface for Incoming VPN Access

Select or create an Interface Group or a Security Zone that contains the network interfaces users will access for VPN connections.

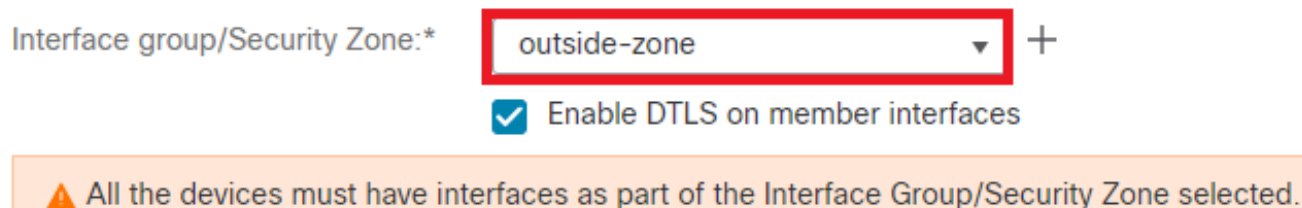

## **Device Certificates**

Device certificate (also called Identity certificate) identifies the VPN gateway to the remote access clients. Select a certificate which is used to authenticate the VPN gateway.

Certificate Enrollment:\*

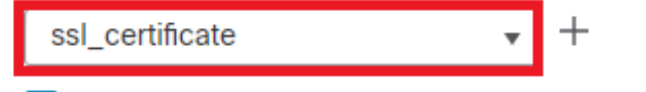

 $\blacktriangleright$  Enroll the selected certificate object on the target devices

## **Access Control for VPN Traffic**

All decrypted traffic in the VPN tunnel is subjected to the Access Control Policy by default. Select this option to bypass decrypted traffic from the Access Control Policy.

✓ Bypass Access Control policy for decrypted traffic (sysopt permit-vpn) This option bypasses the Access Control Policy inspection, but VPN filter ACL and authorization ACL downloaded from AAA server are still applied to VPN traffic.

*Agregar control de acceso para tráfico VPN*

Paso 11. Por último, revise todas las configuraciones y haga clic en Finish.

# Remote Access VPN Policy Configuration

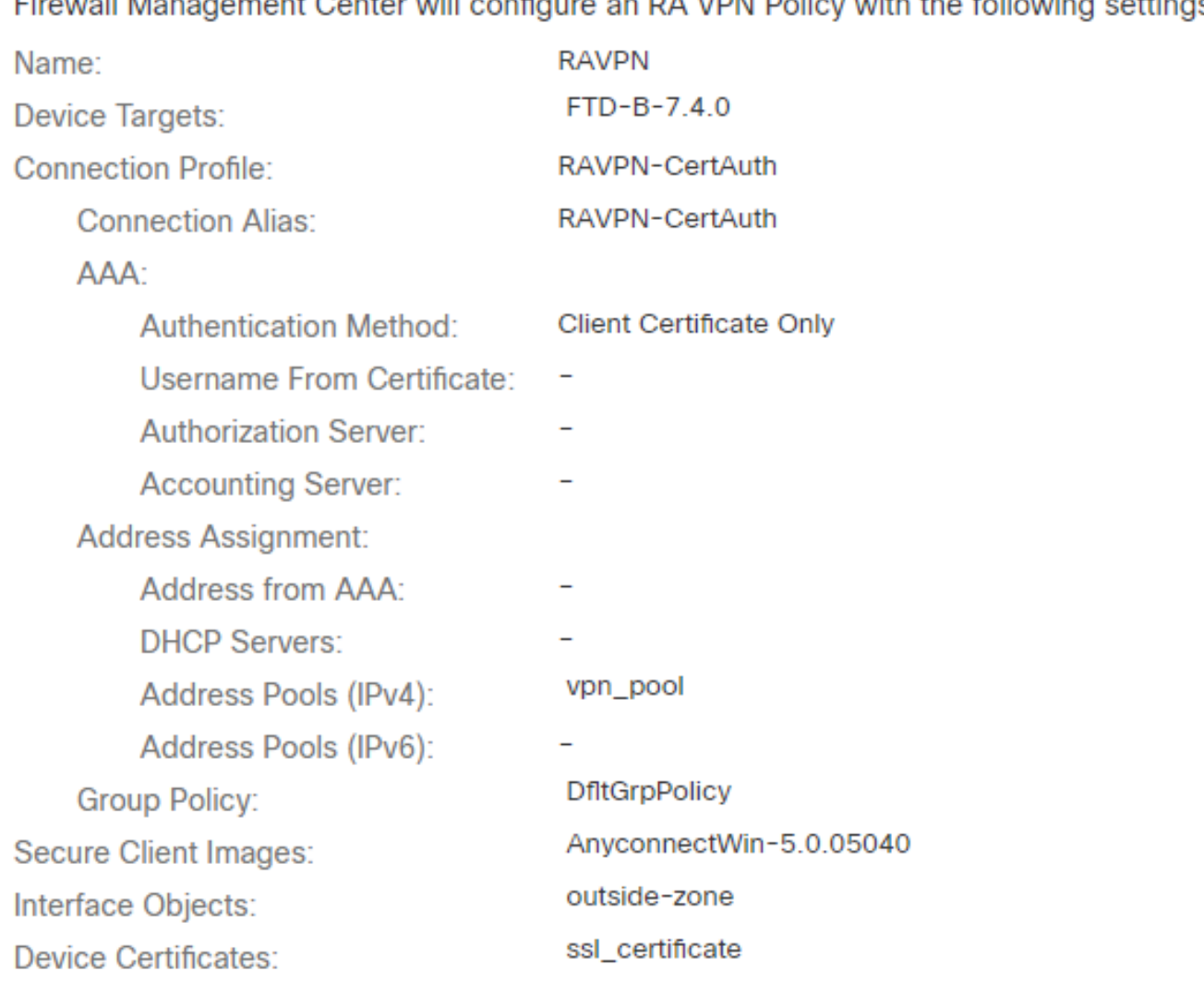

# Firewall Management Center will configure an RA VPN Policy with the following settings

## **Device Identity Certificate Enrollment**

Certificate enrollment object 'ssl\_certificate' is not installed on one or more targeted devices. Certificate installation will be initiated on the targeted devices on finishing the wizard. Go to the Certificates page to check the status of the installation.

*Configuración de la directiva VPN de acceso remoto*

Paso 12. Una vez finalizada la configuración inicial de la VPN de acceso remoto, edite el perfil de conexión creado y vaya a Aliases.

Paso 13. Configure group-alias haciendo clic en el icono más (+).

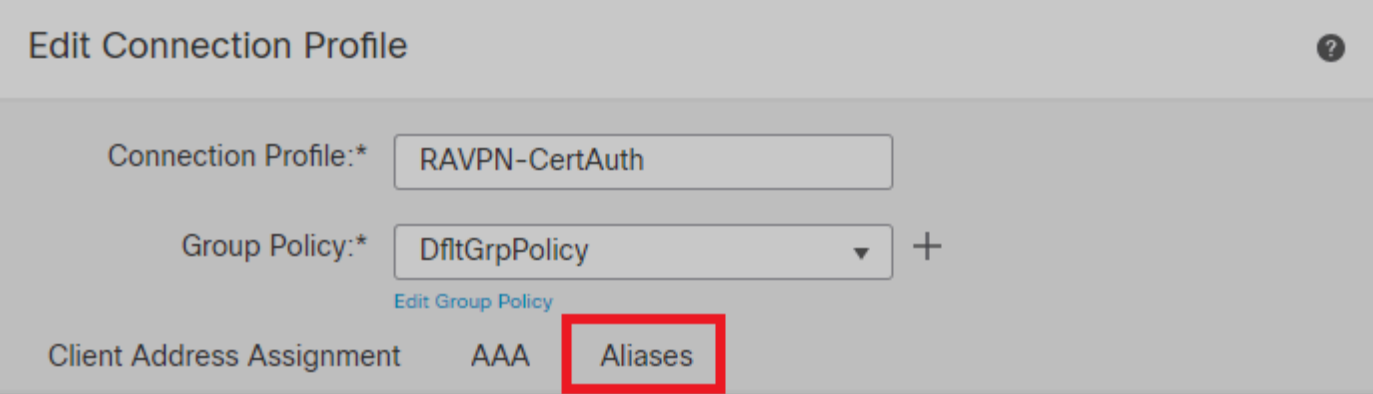

## Alias Names:

Incoming users can choose an alias name upon first login. Aliases from all connections configured on this device can be turned on or off for display.  $^{+}$ 

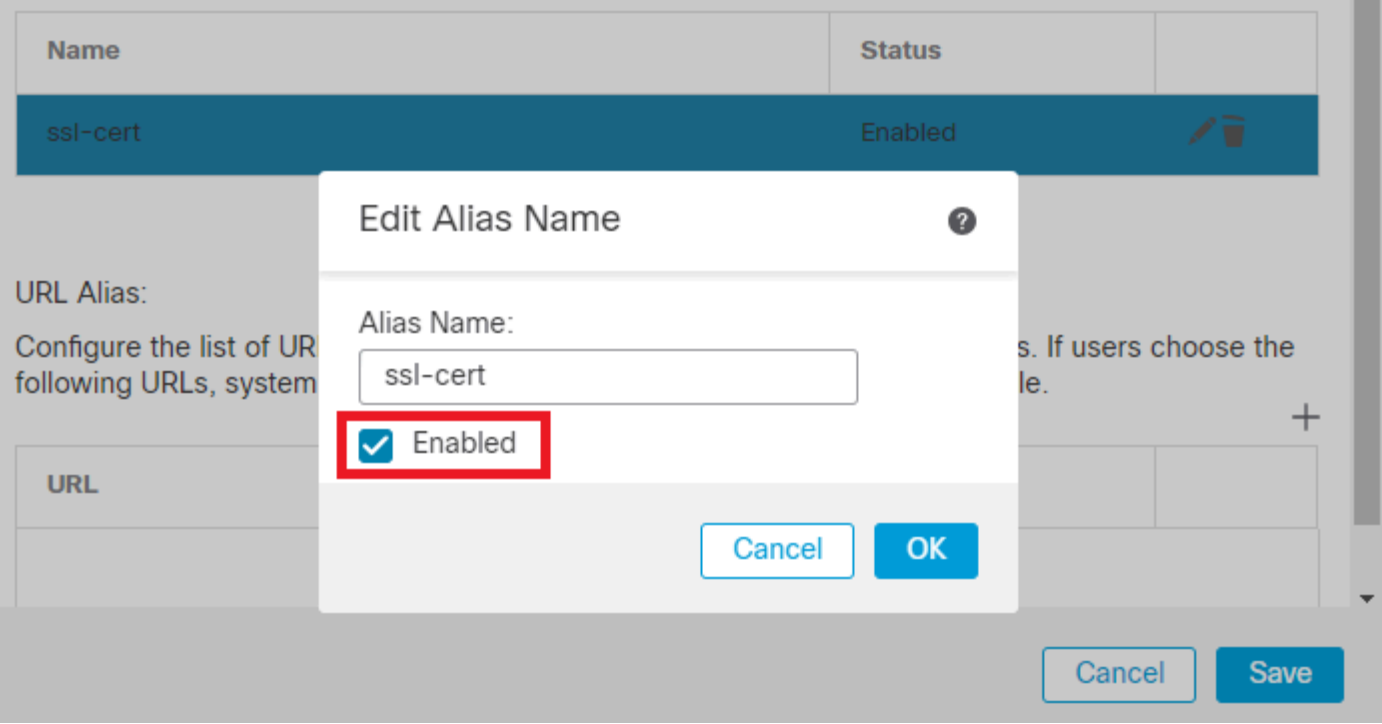

*Editar alias de grupo*

Paso 14. Configure group-url haciendo clic en el icono más (+). Utilice la misma URL de grupo configurada anteriormente en el perfil de cliente.

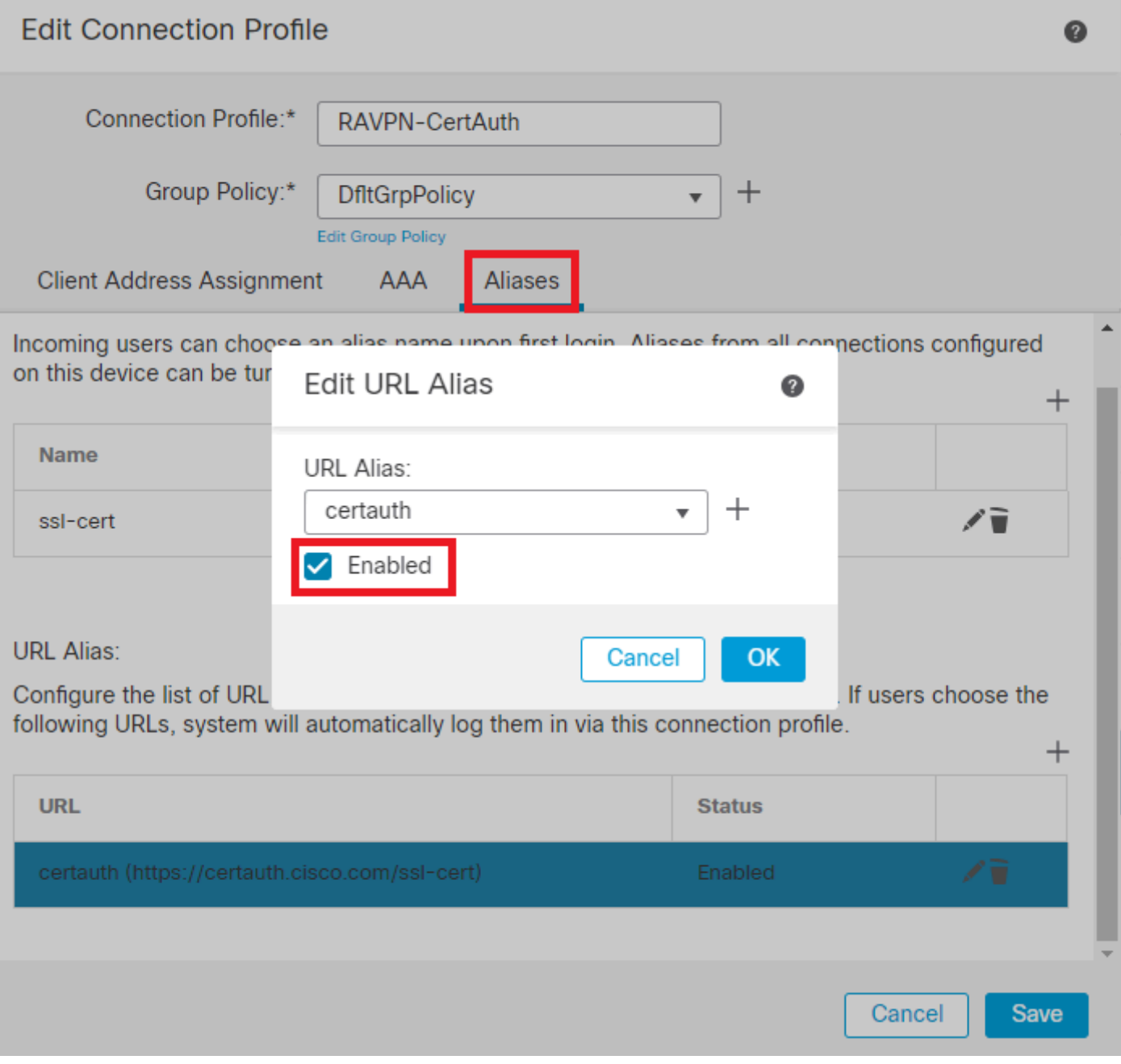

*Editar URL de grupo*

Paso 15. Vaya a Interfaces de acceso. Seleccione Interface Truspoint y SSL Global Identity Certificateen la configuración de SSL.

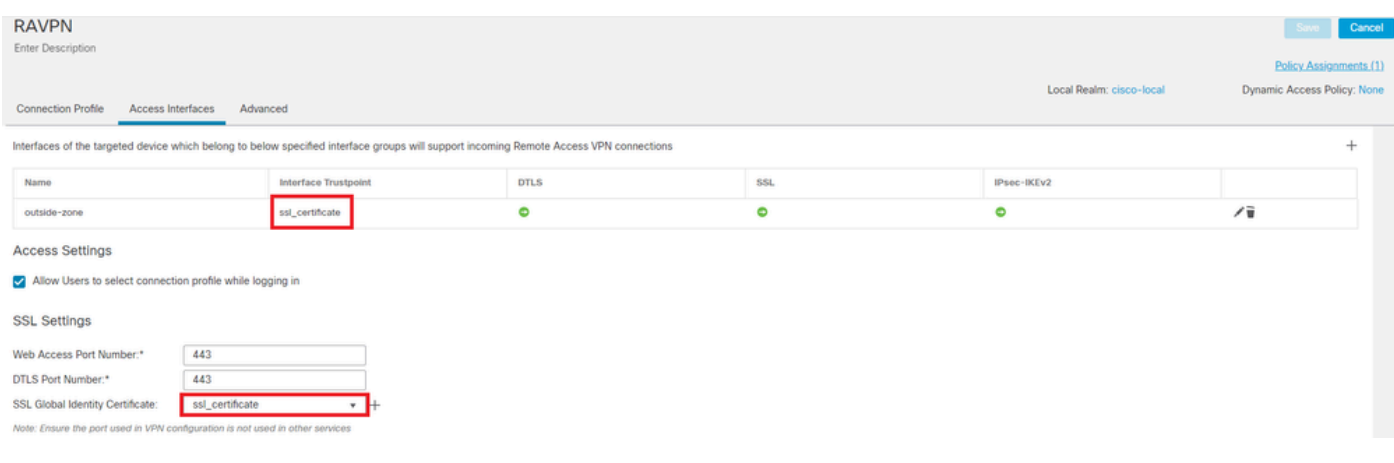

*Editar interfaces de acceso*

Paso 16. HagaSave clic e implemente estos cambios.

#### Verificación

Utilize esta sección para confirmar que su configuración funcione correctamente.

1. El equipo cliente seguro debe tener el certificado instalado con una fecha, asunto y EKU válidos en el equipo del usuario. Este certificado debe ser emitido por la CA cuyo certificado esté instalado en FTD, como se muestra anteriormente. Aquí, la identidad o el certificado de usuario es emitido por "auth-risaggar-ca".

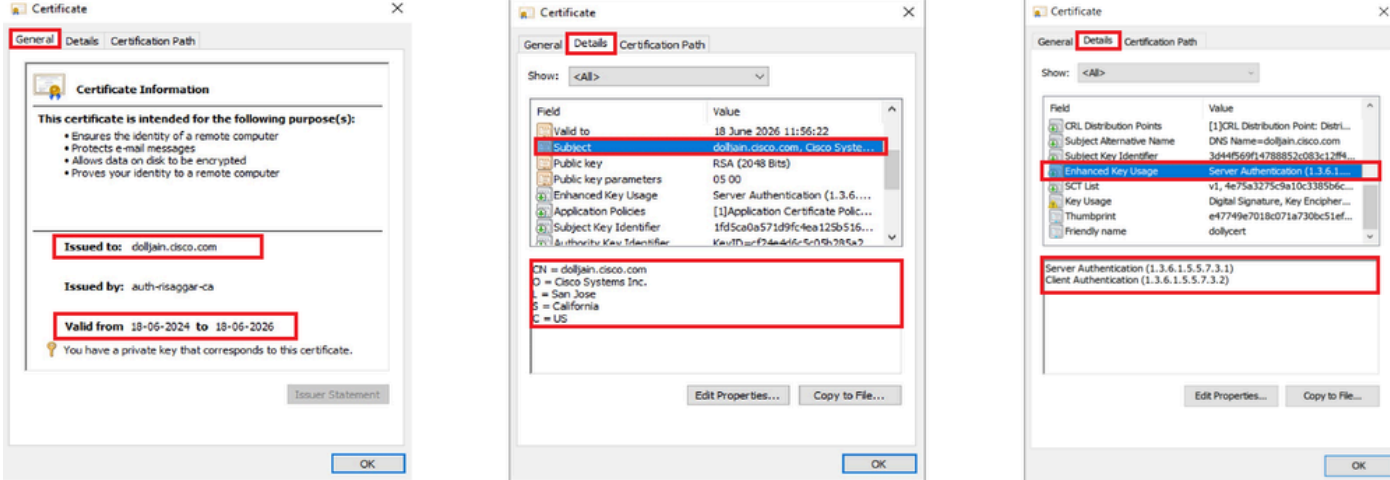

*Características del certificado*

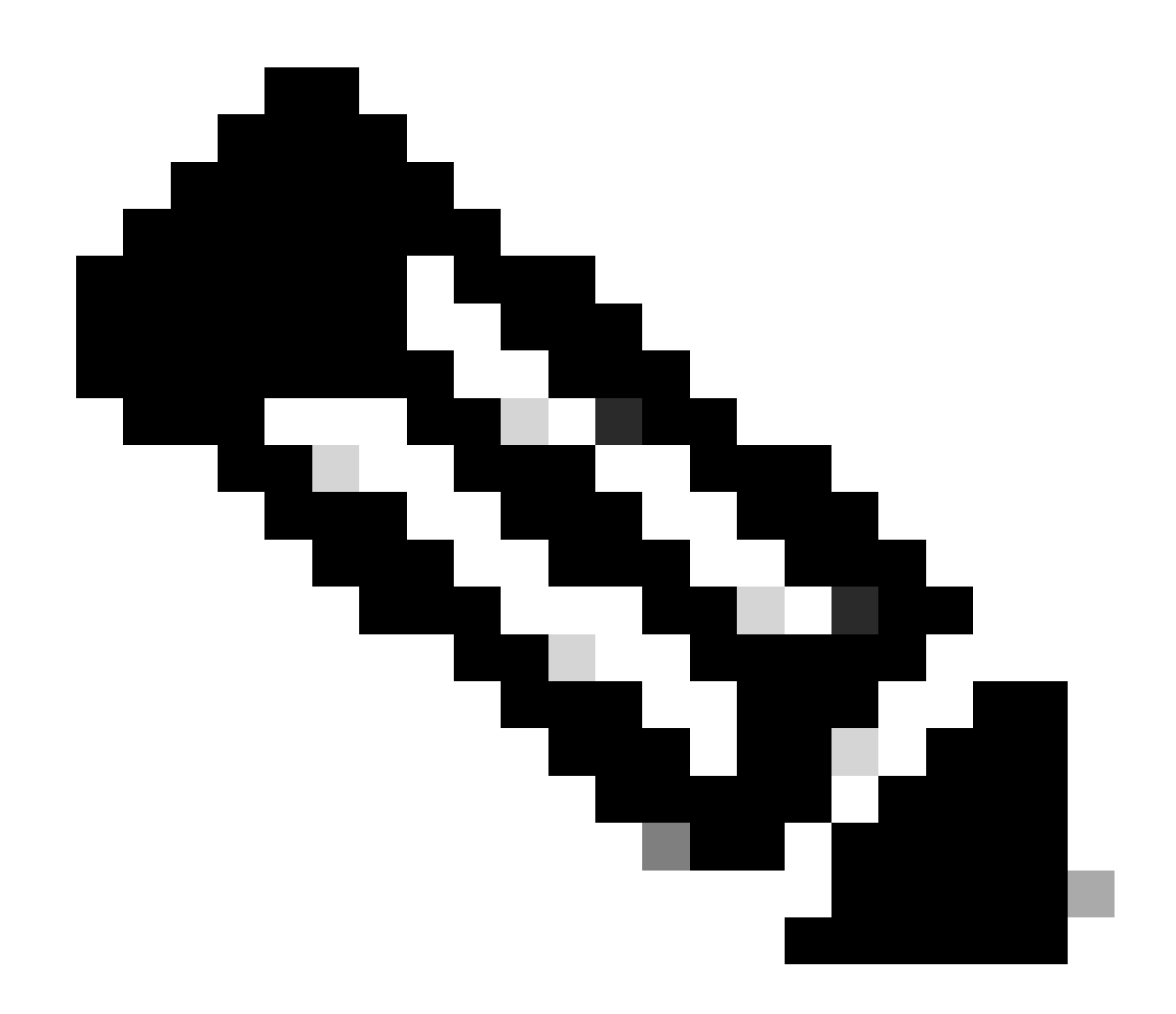

**Nota**: el certificado de cliente debe tener el uso mejorado de claves (EKU) de "autenticación de cliente".

2. Secure Client debe establecer la conexión.

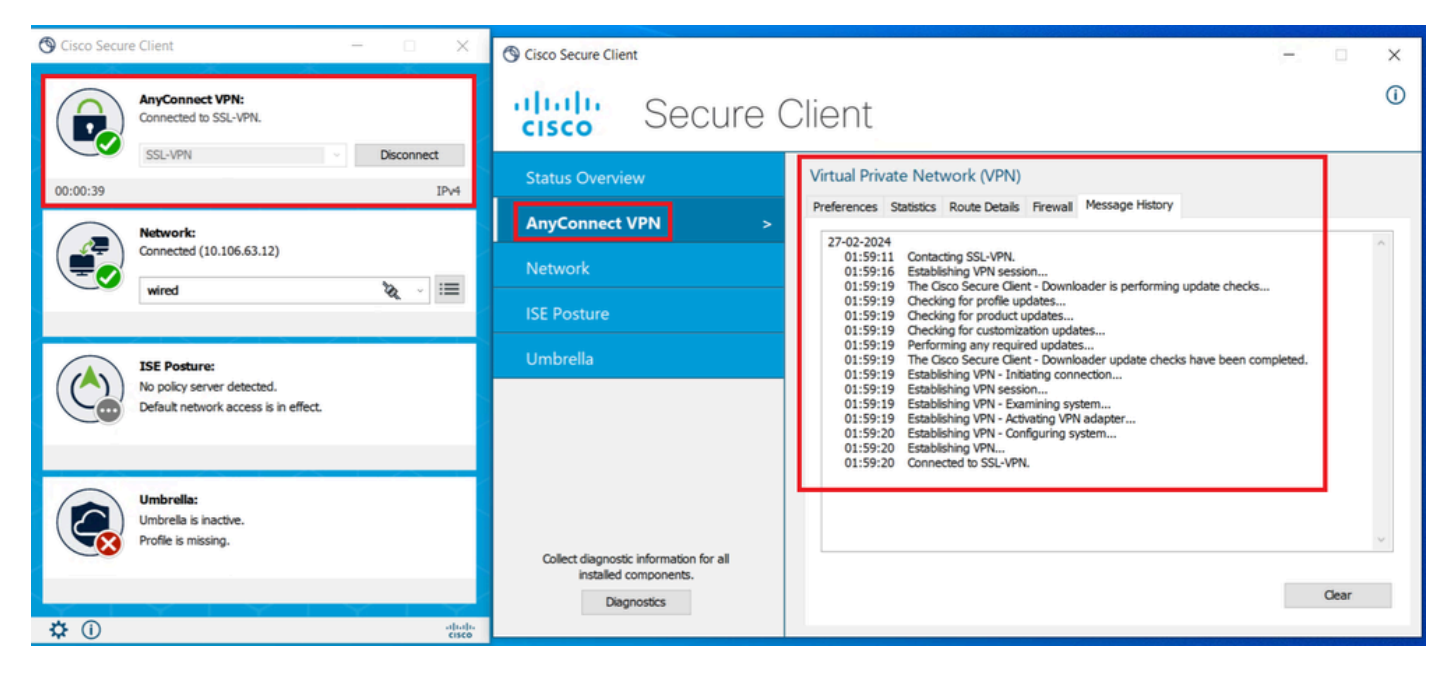

*Conexión de cliente segura correcta*

3. Ejecute show vpn-sessiondb anyconnect para confirmar los detalles de conexión del usuario activo en el grupo de túnel utilizado.

firepower# show vpn-sessiondb anyconnect Session Type: AnyConnect Username : dolljain.cisco.com Index :

#### Troubleshoot

En esta sección se brinda información que puede utilizar para resolver problemas en su configuración.

1. Las depuraciones se pueden ejecutar desde la CLI de diagnóstico del FTD:

debug crypto ca 14 debug webvpn anyconnect 255 debug crypto ike-common 255

2. Consulte esta [guía](https://www.cisco.com/c/en/us/support/docs/security/asa-5500-x-series-firewalls/212972-anyconnect-vpn-client-troubleshooting-gu.html) para obtener información sobre problemas comunes.

## Acerca de esta traducción

Cisco ha traducido este documento combinando la traducción automática y los recursos humanos a fin de ofrecer a nuestros usuarios en todo el mundo contenido en su propio idioma.

Tenga en cuenta que incluso la mejor traducción automática podría no ser tan precisa como la proporcionada por un traductor profesional.

Cisco Systems, Inc. no asume ninguna responsabilidad por la precisión de estas traducciones y recomienda remitirse siempre al documento original escrito en inglés (insertar vínculo URL).